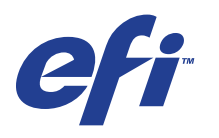

Xerox EX Print Server, Powered by Fiery® , para el Xerox 700 Digital Color Press

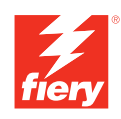

# **Opciones de impresión**

© 2008 Electronics for Imaging, Inc. La información de esta publicación está cubierta por los *Avisos legales* para este producto.

45069899 05 de junio de 2008

# **CONTENIDO**

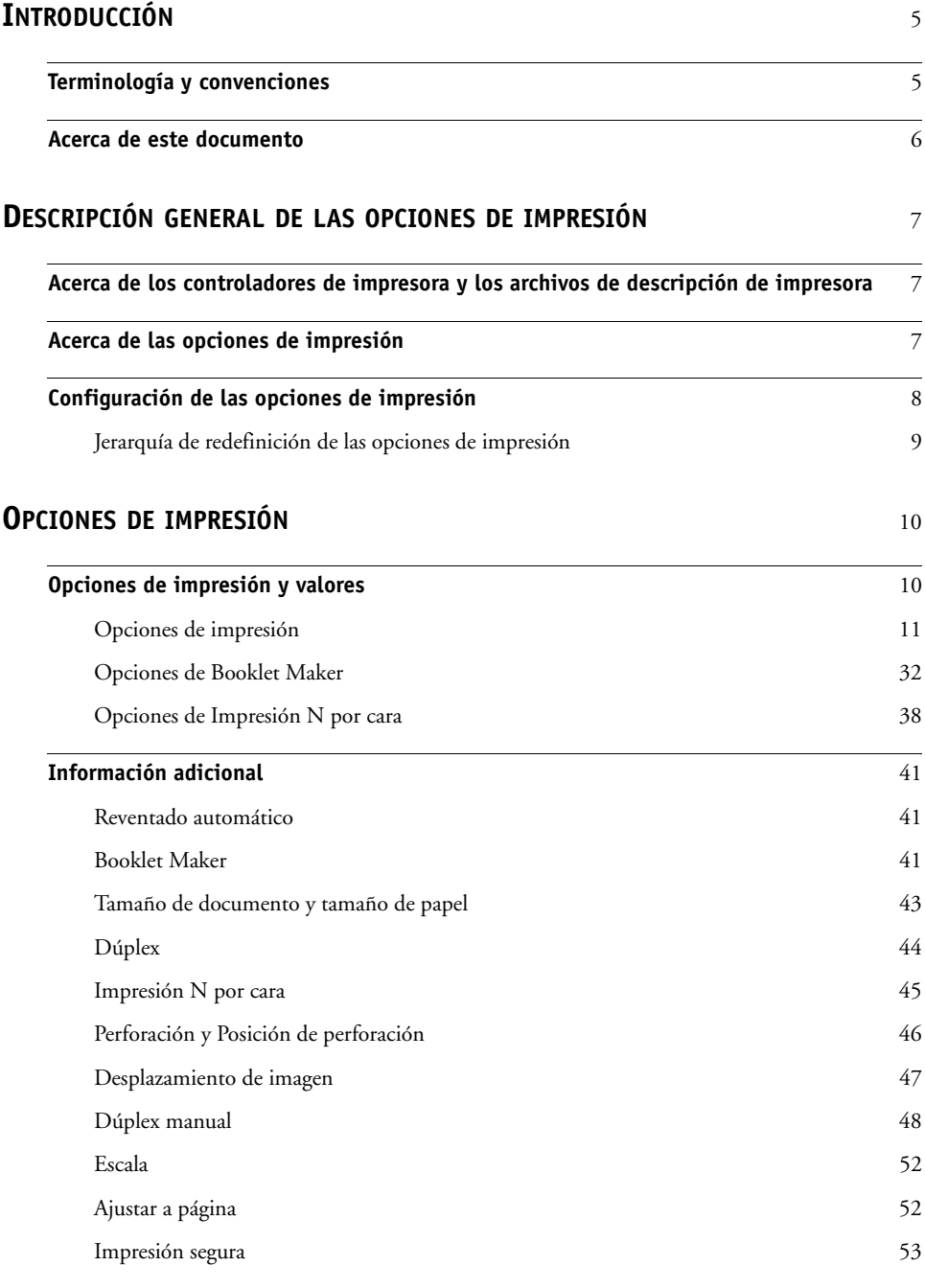

### **[ÍNDICE](#page-54-0)** <sup>55</sup>

# <span id="page-4-2"></span><span id="page-4-0"></span>**INTRODUCCIÓN**

Este documento proporciona una descripción de las opciones de impresión del Xerox EX Print Server, con tecnología Fiery, para el Xerox 700 Digital Color Press.

Para obtener información acerca de los sistemas operativos y los requisitos del sistema, consulte *Bienvenida*.

# <span id="page-4-1"></span>**Terminología y convenciones**

En este documento se utilizan la terminología y las convenciones siguientes.

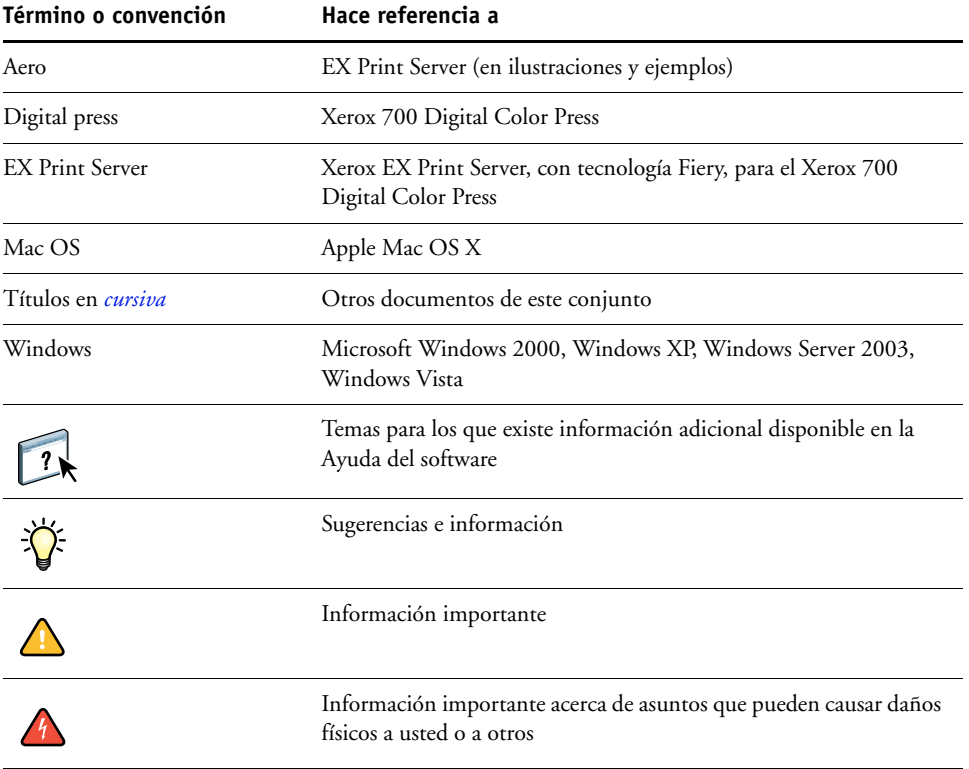

# <span id="page-5-0"></span>**Acerca de este documento**

En este documento se tratan los temas siguientes:

- Se proporciona información acerca de los controladores de impresora, los archivos de descripción de impresora y la configuración de las opciones de impresión del EX Print Server.
- Explicaciones resumidas de todas las opciones de impresión, sus valores por omisión y todas las restricciones o requisitos.
- Detalles adicionales acerca de las opciones de impresión específicas

# <span id="page-6-3"></span><span id="page-6-0"></span>**DESCRIPCIÓN GENERAL DE LAS OPCIONES DE IMPRESIÓN**

En este capítulo se describen los controladores de impresora y los archivos de descripción de impresora (PPD/PDD), las opciones de impresión del EX Print Server y se indica dónde configurar las opciones de impresión.

### <span id="page-6-1"></span>**Acerca de los controladores de impresora y los archivos de descripción de impresora**

<span id="page-6-5"></span>El EX Print Server recibe archivos de las computadoras de la red, los procesa (este proceso se denomina RIP) y los envía a la digital press. Las computadoras Windows y Mac OS se comunican con el EX Print Server a través de un controlador de impresora y archivos PPD (descripción de impresora PostScript). Las computadoras Windows también pueden comunicarse con el EX Print Server por medio de un controlador de impresora PCL (Printer Control Language) y archivos PDD (el equivalente para PCL de los archivos PPD). Ambos controladores permiten utilizar las funciones especiales del EX Print Server desde el cuadro de diálogo Imprimir.

<span id="page-6-6"></span>El controlador de impresora administra la comunicación de impresión entre la aplicación y la impresora. Interpreta las instrucciones que genera la aplicación, combina estas instrucciones con las opciones de la impresora que usted defina y convierte esta información en comandos de Adobe PostScript o PCL, un lenguaje que puede comprender la impresora. En otras palabras, el controlador de impresora genera un archivo PostScript o PCL con el archivo original y las opciones que se seleccionen en el cuadro de diálogo Imprimir.

El controlador de impresora también permite seleccionar las opciones de impresión de la digital press. Para ello, el controlador de impresora debe corresponder al archivo PPD/PDD del EX Print Server. Los archivos PPD/PDD contienen información acerca de las características y capacidades de un dispositivo concreto (por ejemplo, qué tamaños y tipos de papel admite). El controlador de impresora lee la información de este archivo PPD/PDD y la muestra en forma de opciones que puede seleccionar en el cuadro de diálogo Imprimir. El archivo PPD/PDD del EX Print Server contiene información acerca de las características de la digital press y del EX Print Server. Para obtener más información acerca de las opciones de impresión específicas para el EX Print Server, consulte la tabla que comienza en la [página 11.](#page-10-1)

### <span id="page-6-2"></span>**Acerca de las opciones de impresión**

<span id="page-6-4"></span>Las opciones de impresión dan acceso a todas las funciones especiales del digital press y el EX Print Server. Las opciones de impresión pueden especificarse en varios lugares: en la configuración del EX Print Server, en la aplicación de impresión, ColorWise Pro Tools, Hot Folders o Command WorkStation.

### <span id="page-7-0"></span>**Configuración de las opciones de impresión**

• Durante la configuración

<span id="page-7-2"></span>Algunas opciones las especifica el administrador durante la configuración. Para obtener más información acerca de la configuración por omisión, pregunte al operador o al administrador.

• Desde las aplicaciones

Con los controladores de impresora, puede especificar las opciones del trabajo cuando lo imprime. Para obtener más información acerca de cómo especificar la configuración de un trabajo desde las aplicaciones de Windows, consulte *[Impresión desde Windows](#page-6-3)*. Para obtener información acerca de la especificación de los valores del trabajo desde las aplicaciones de Mac OS, consulte *[Impresión desde Mac OS](#page-4-2)*.

• Desde ColorWise Pro Tools

<span id="page-7-1"></span>Puede configurar los valores por omisión de Perfil de simulación CMYK, Método de simulación CMYK, Perfil de origen RGB, Separación RGB, Perfil de salida, Estilo de reproducción, Coincidencia de colores planos, Texto/gráficos en negro y Sobreimpresión con negro desde ColorWise Pro Tools. Para obtener más información acerca del uso de ColorWise Pro Tools, consulte *[Impresión a color](#page-6-3)*.

• Desde Hot Folders

<span id="page-7-3"></span>Asigne un grupo de opciones de impresión a una carpeta de proceso. Cuando se especifican las opciones de impresión para una carpeta de proceso, las opciones de impresión se asignan a todos los trabajos enviados a través de esa carpeta de proceso. Estas opciones de impresión redefinen todas las opciones por omisión.

<span id="page-7-4"></span>Para obtener más información, consulte la Ayuda de Hot Folders.

• Redefiniciones desde Command WorkStation

Para cambiar la configuración del trabajo desde Command WorkStation, haga doble clic en un trabajo para que aparezca el cuadro de diálogo Propiedades.

Para obtener más información acerca de Command WorkStation, consulte la Ayuda de Command WorkStation.

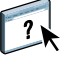

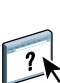

### <span id="page-8-0"></span>**Jerarquía de redefinición de las opciones de impresión**

La jerarquía de la redefinición es la siguiente:

- Los valores de controlador de impresora del usuario redefinen la Configuración del EX Print Server y ColorWise Pro Tools.
- Las configuraciones realizadas en Hot Folders tienen prioridad sobre los valores seleccionados por el usuario en el controlador de impresora.
- Las configuraciones realizadas desde Propiedades del trabajo de Command WorkStation tienen prioridad sobre los valores seleccionados por el usuario en el controlador de impresora.

# <span id="page-9-2"></span><span id="page-9-0"></span>**OPCIONES DE IMPRESIÓN**

Este capítulo explica todas las opciones de impresión, los valores por omisión, la ubicación de la opción de impresión en el controlador de impresora y todas las restricciones y requisitos. Además proporciona detalles adicionales de algunas opciones de impresión específicas, a partir de la [página 41](#page-40-0).

# <span id="page-9-1"></span>**Opciones de impresión y valores**

En la siguiente tabla, los valores subrayados en la columna Opción y valores indican la configuración por omisión del controlador de la impresora (valores por omisión del PPD/ PDD). Si no utiliza la interfaz del controlador de impresora para configurar una opción concreta, el EX Print Server imprime el trabajo con el valor por omisión subrayado.

La columna de ubicación del controlador de impresora indica dónde se encuentra la opción de impresión en el controlador de impresora del EX Print Server.

En el caso de las opciones que puede seleccionar en Command WorkStation, Configurar de WebTools o ColorWise Pro Tools, si se selecciona Por omisión de la impresora, el EX Print Server imprime el trabajo con la configuración especificada en la Configuración. En el caso de las opciones que no pueden definirse en Configuración, el EX Print Server imprime el trabajo con un valor preconfigurado Por omisión de la impresora. Para obtener más información, consulte la columna Requisitos, restricciones e información de la tabla.

Para determinar los valores por omisión de la configuración actual, imprima la página Configuración desde Command WorkStation. Para obtener información para la impresión de la página Configuración, consulte *Instalación y configuración*.

# <span id="page-10-1"></span><span id="page-10-0"></span>**Opciones de impresión**

<span id="page-10-6"></span><span id="page-10-5"></span><span id="page-10-4"></span><span id="page-10-3"></span><span id="page-10-2"></span>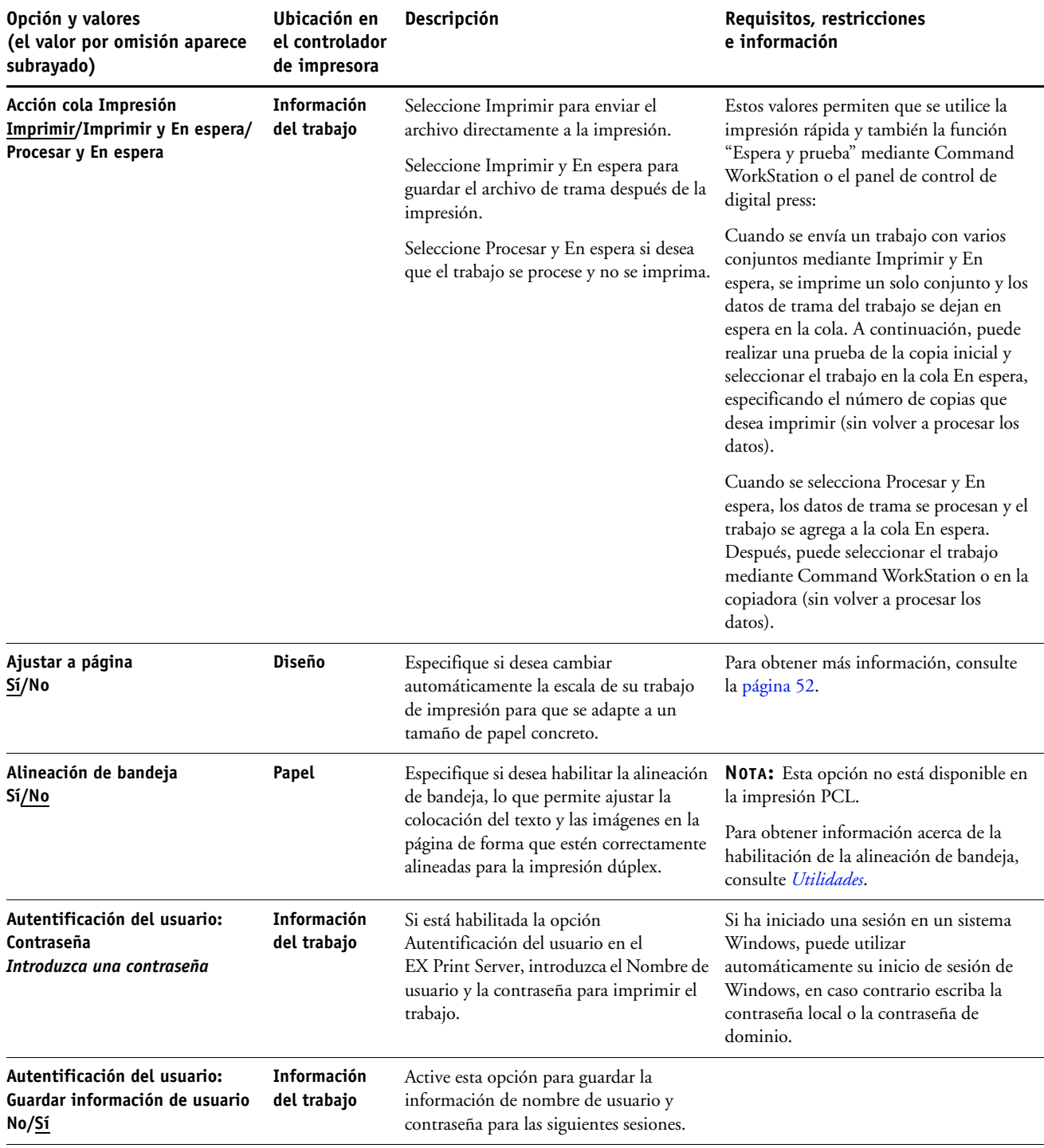

<span id="page-11-5"></span><span id="page-11-4"></span><span id="page-11-3"></span><span id="page-11-2"></span><span id="page-11-1"></span><span id="page-11-0"></span>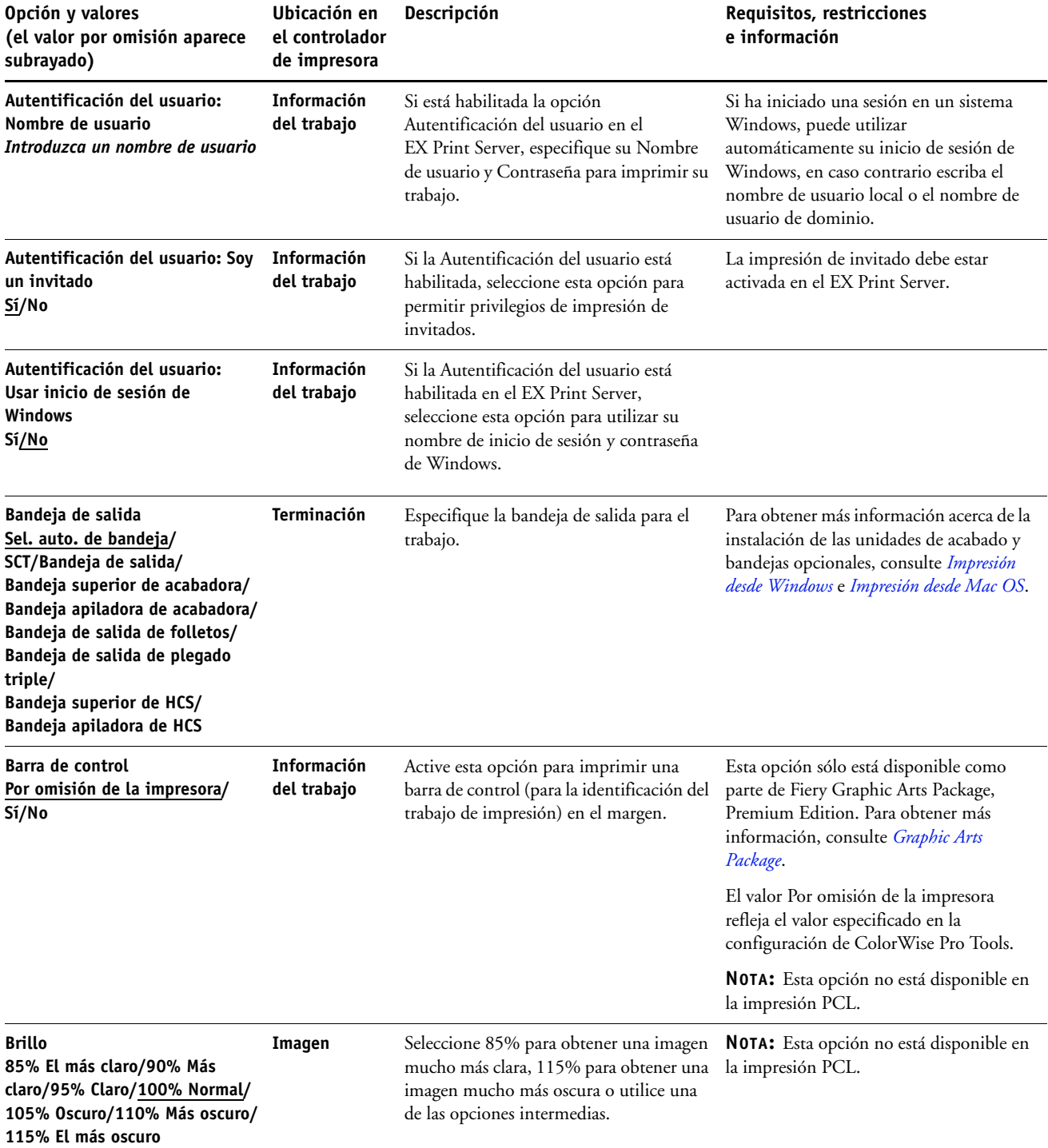

<span id="page-12-2"></span><span id="page-12-1"></span><span id="page-12-0"></span>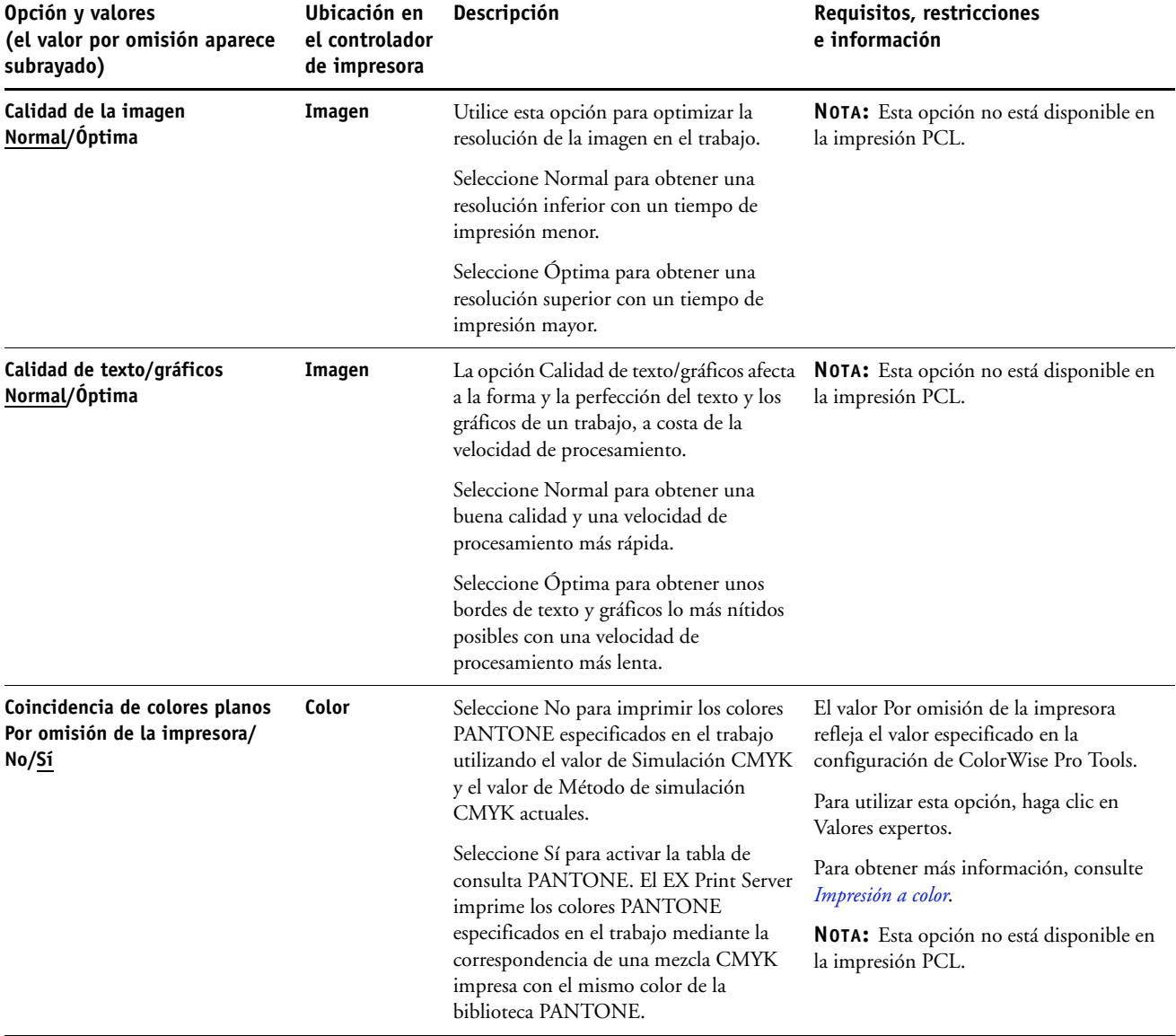

<span id="page-13-5"></span><span id="page-13-4"></span><span id="page-13-3"></span><span id="page-13-2"></span><span id="page-13-1"></span><span id="page-13-0"></span>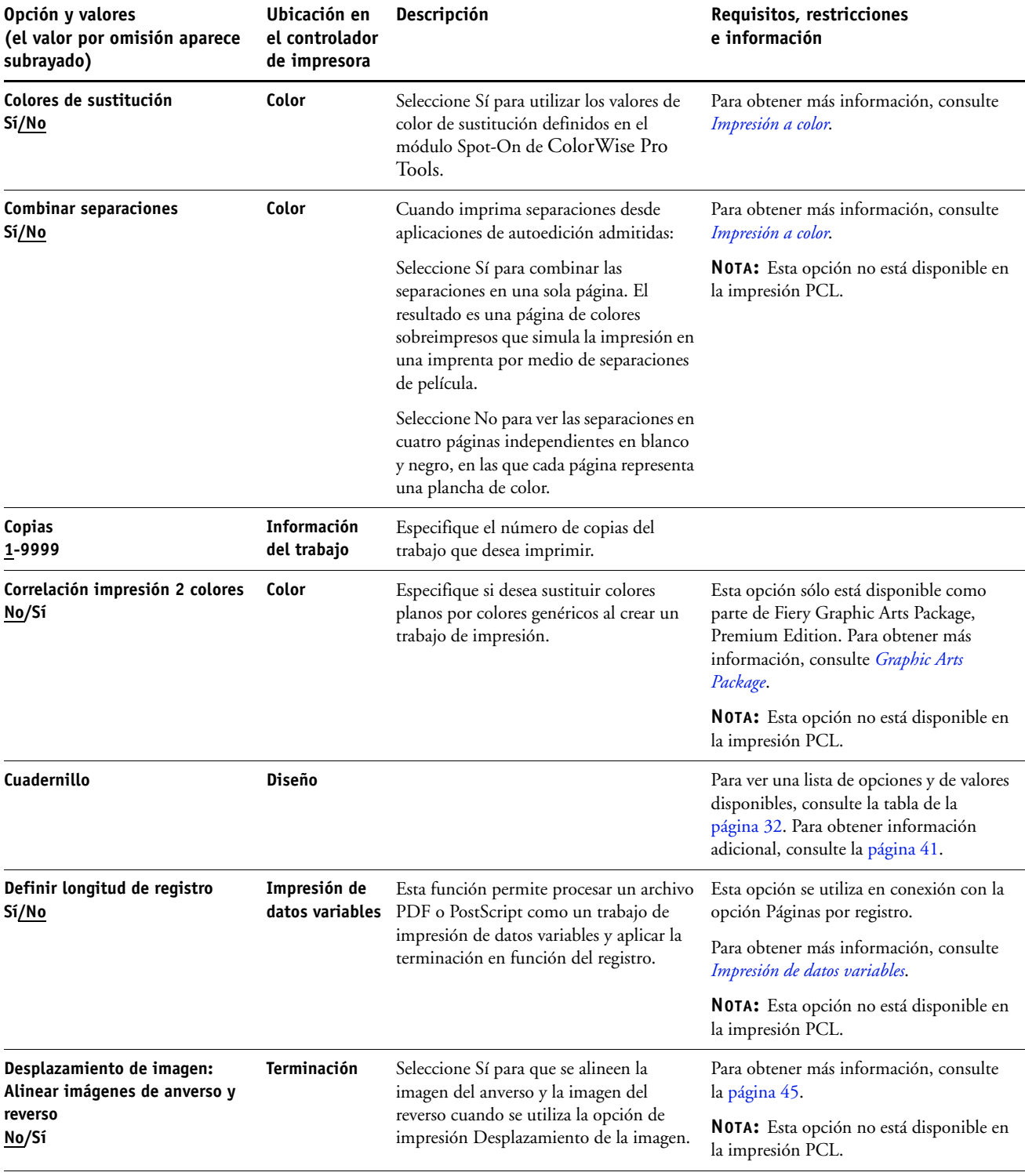

<span id="page-14-7"></span><span id="page-14-6"></span><span id="page-14-5"></span><span id="page-14-4"></span><span id="page-14-3"></span><span id="page-14-2"></span><span id="page-14-1"></span><span id="page-14-0"></span>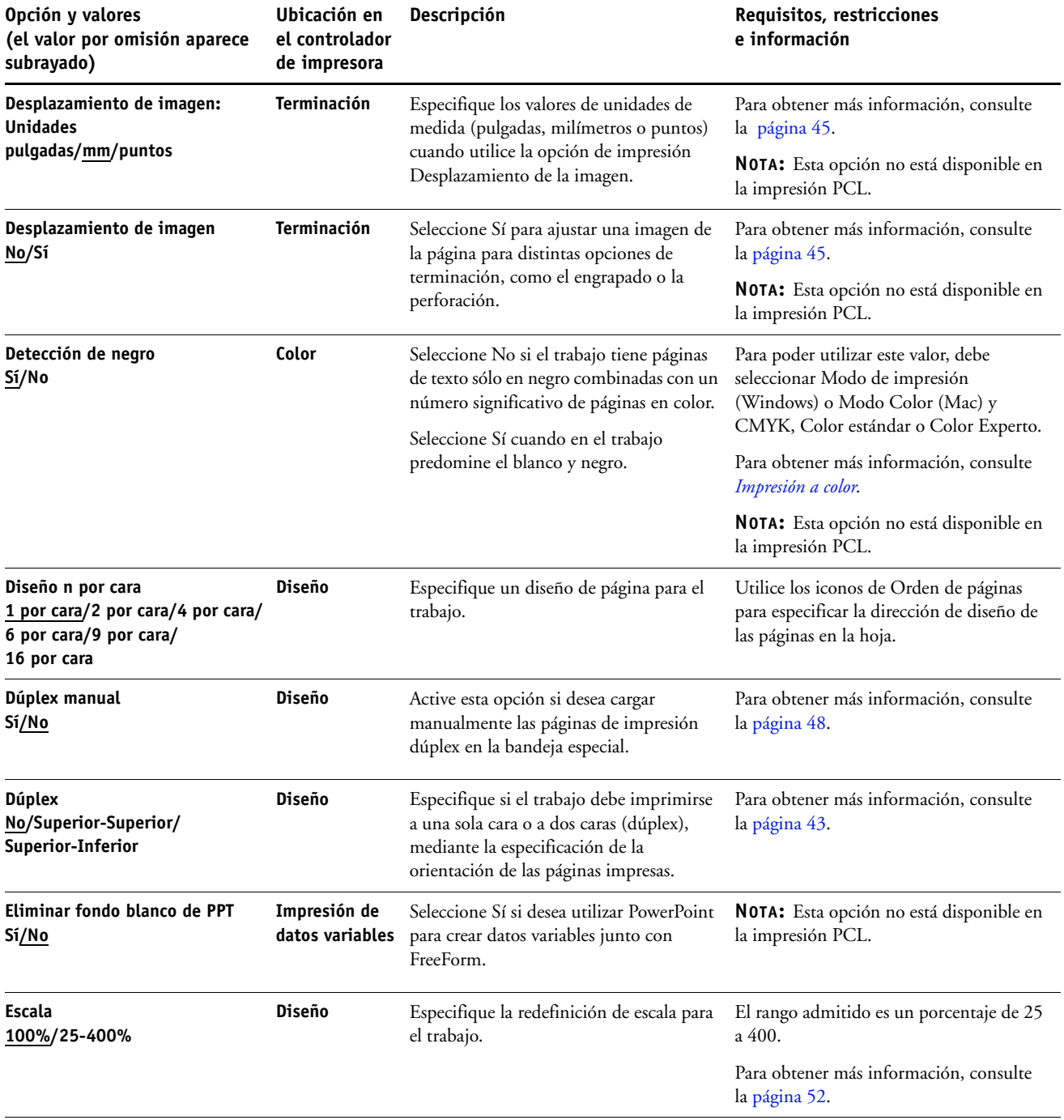

<span id="page-15-2"></span><span id="page-15-1"></span><span id="page-15-0"></span>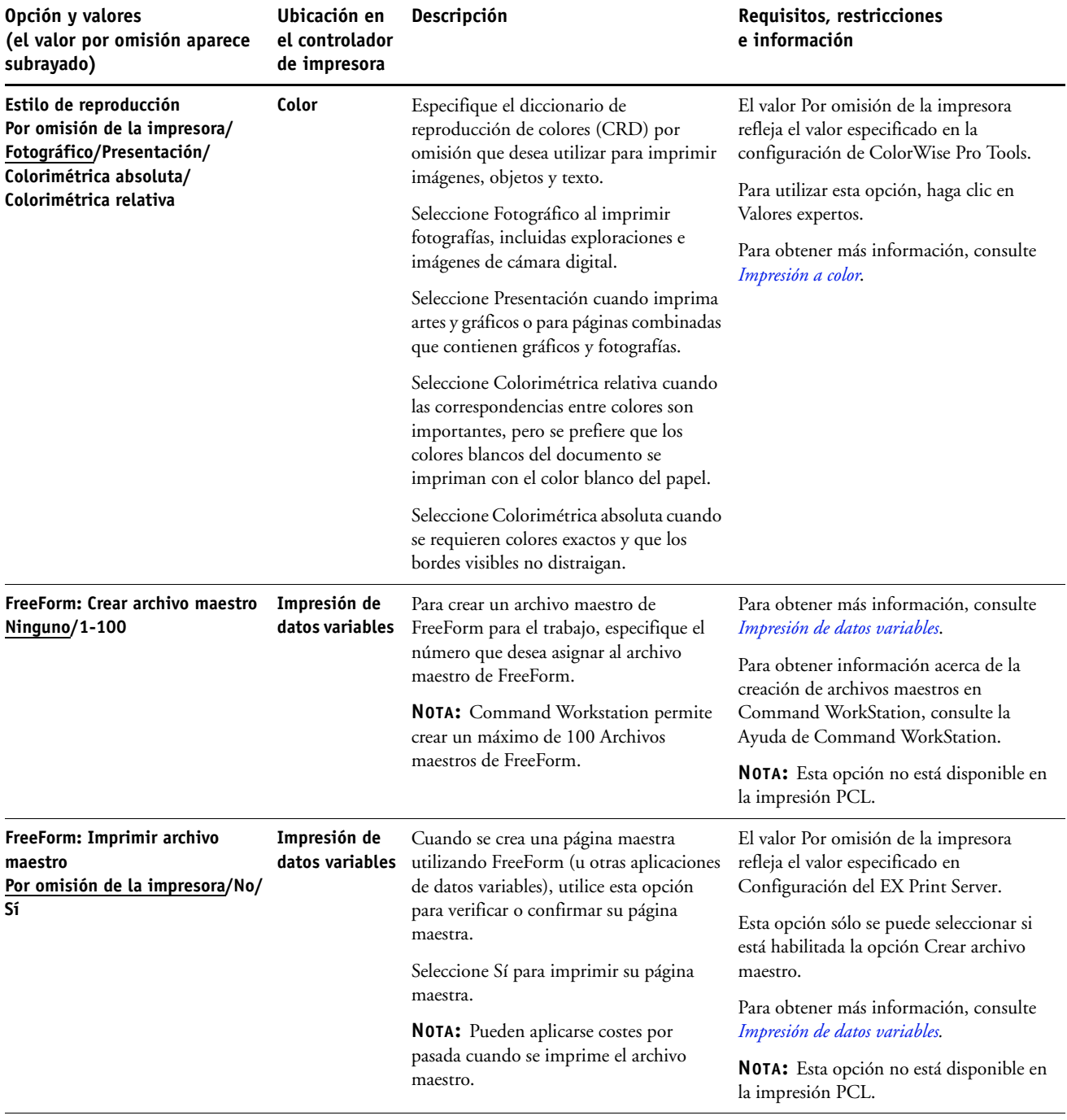

<span id="page-16-6"></span><span id="page-16-5"></span><span id="page-16-4"></span><span id="page-16-3"></span><span id="page-16-2"></span><span id="page-16-1"></span><span id="page-16-0"></span>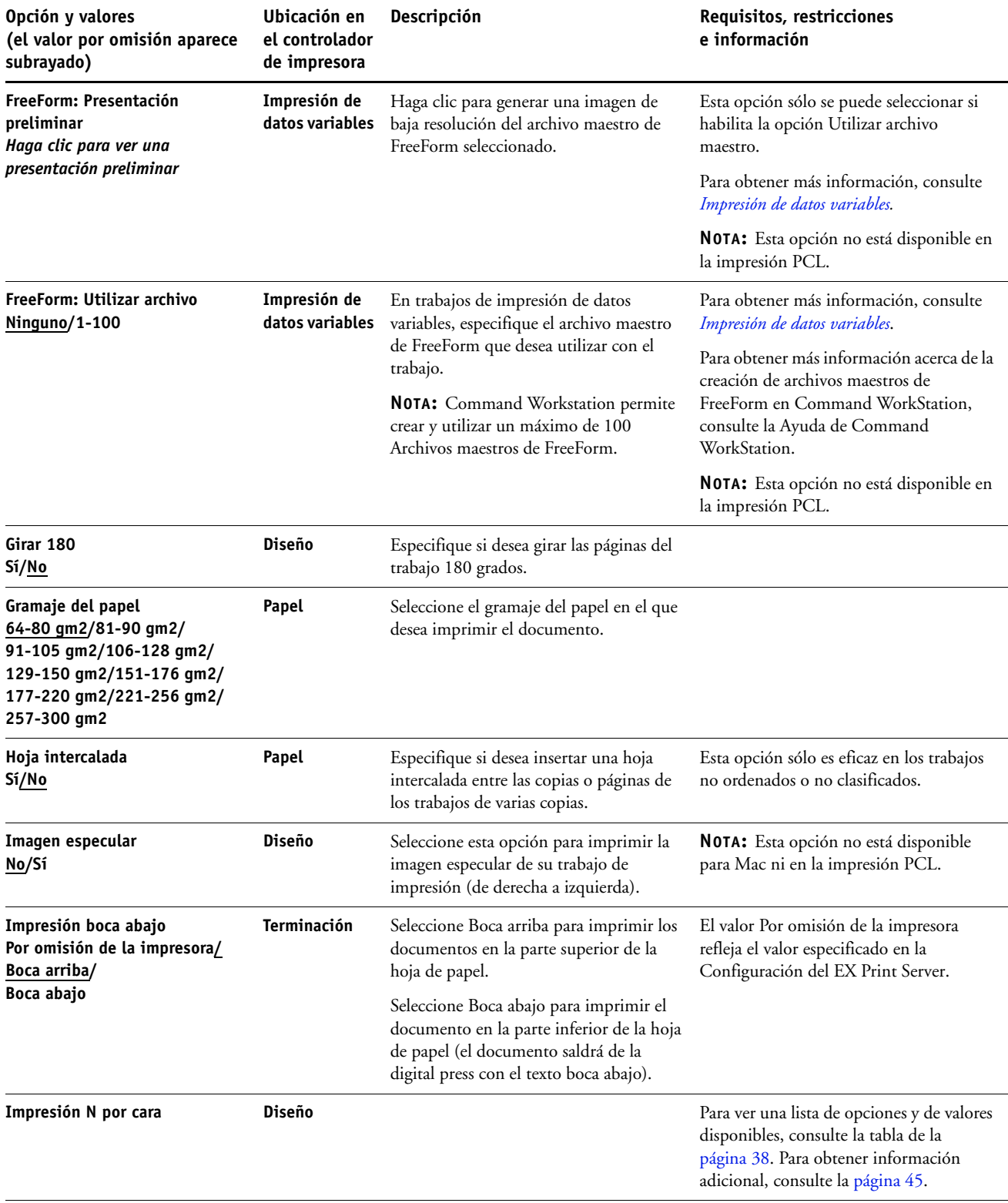

<span id="page-17-2"></span><span id="page-17-1"></span><span id="page-17-0"></span>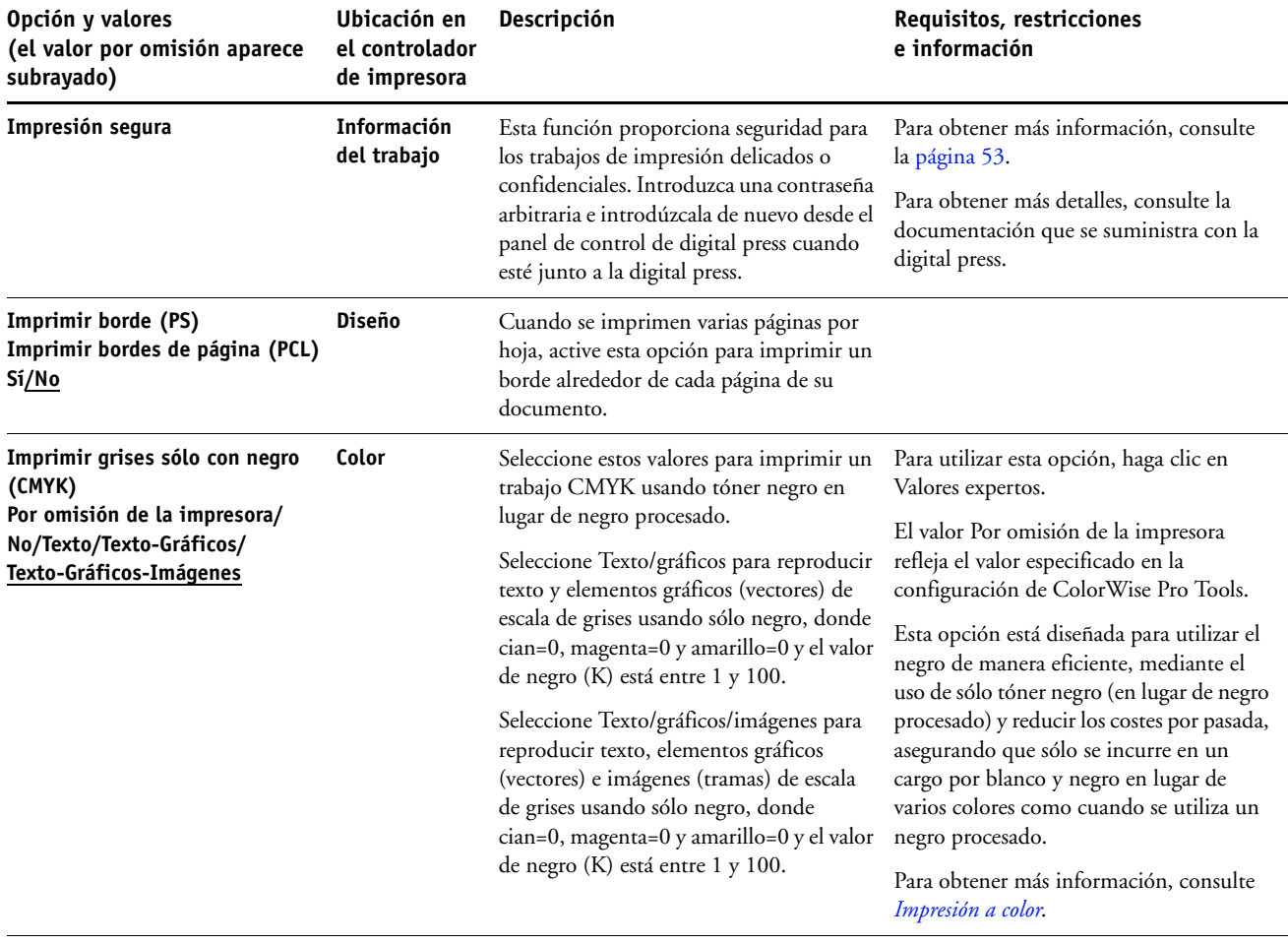

<span id="page-18-3"></span><span id="page-18-2"></span><span id="page-18-1"></span><span id="page-18-0"></span>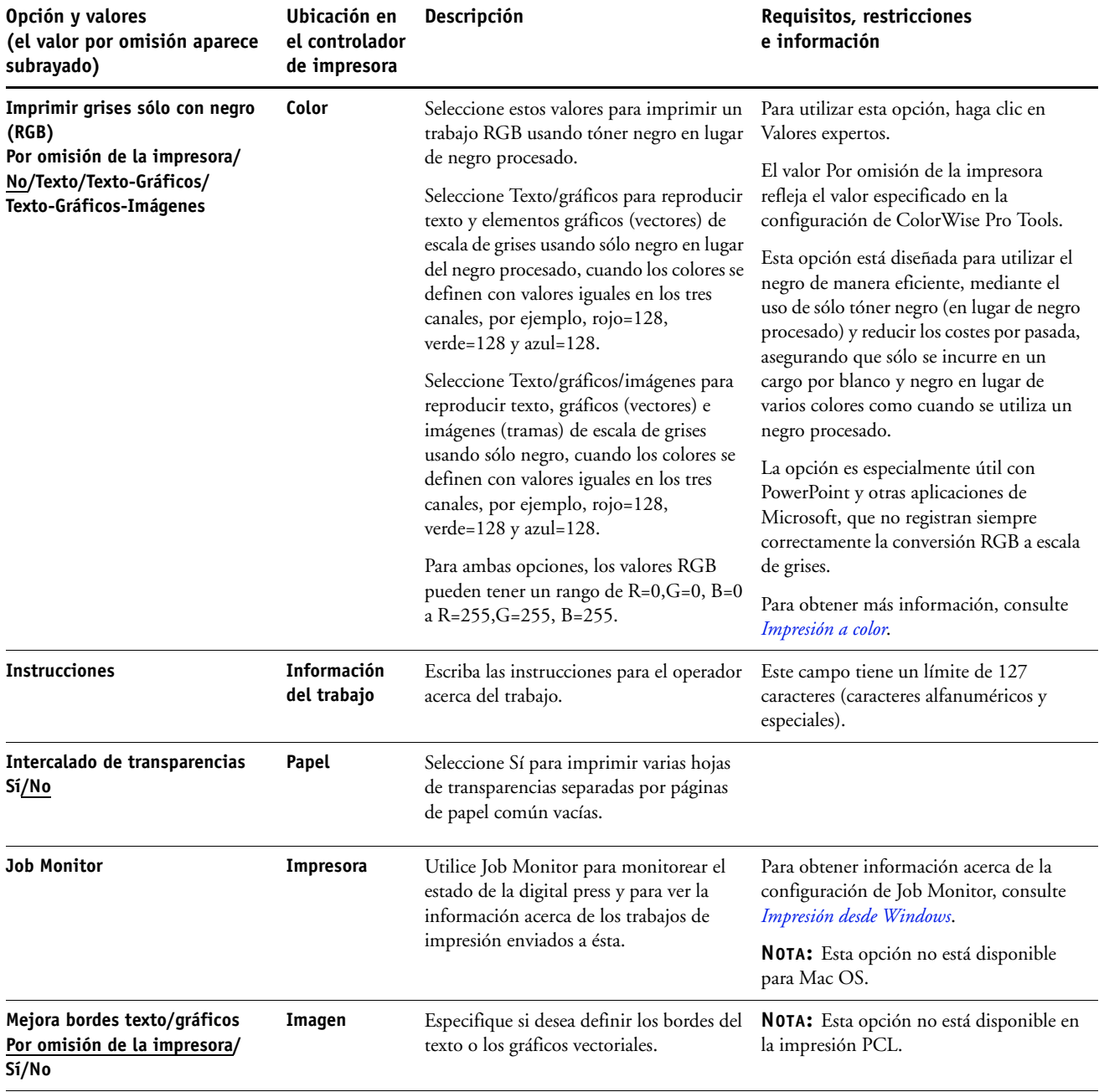

<span id="page-19-3"></span><span id="page-19-2"></span><span id="page-19-1"></span><span id="page-19-0"></span>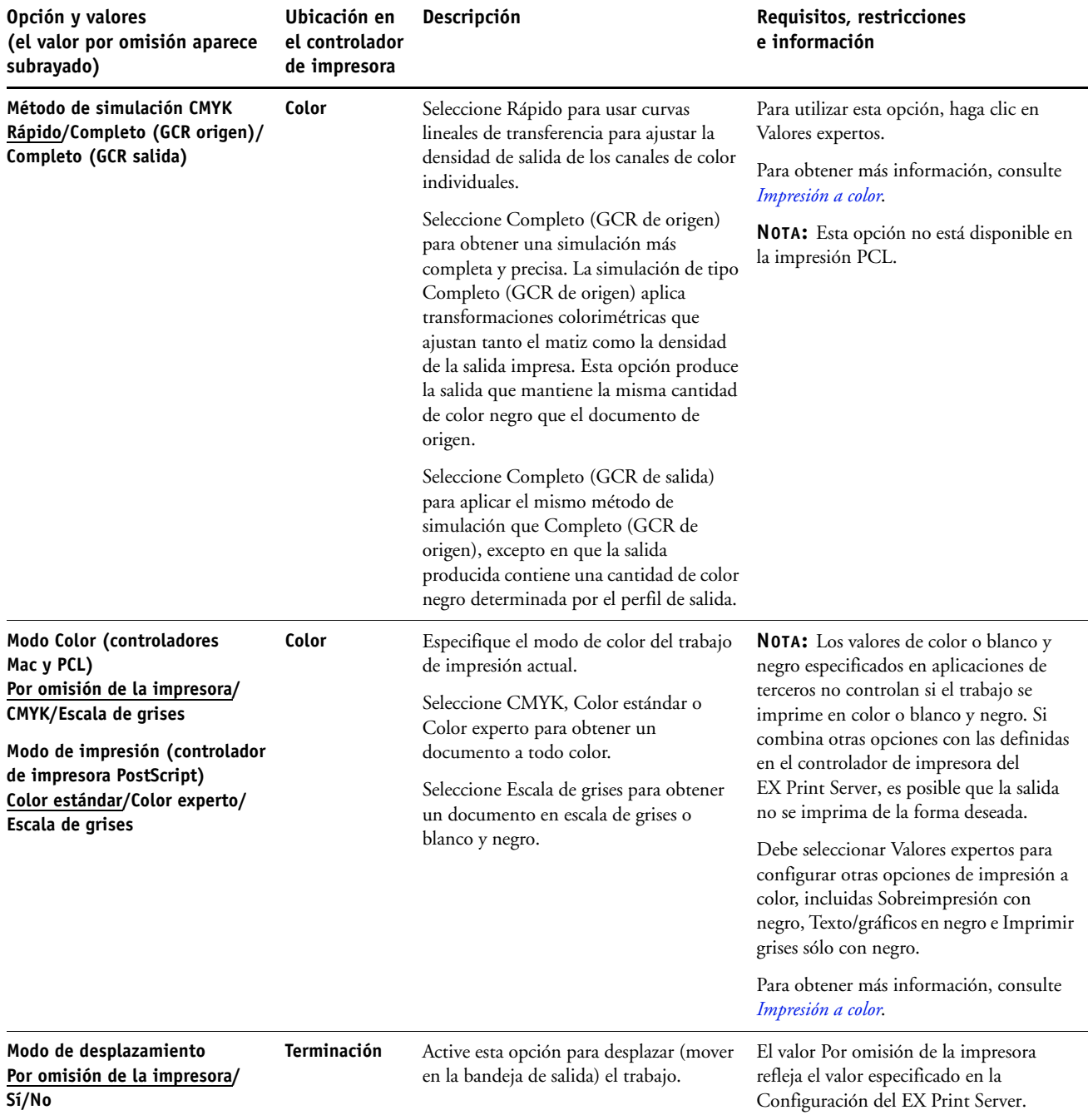

<span id="page-20-3"></span><span id="page-20-2"></span><span id="page-20-1"></span><span id="page-20-0"></span>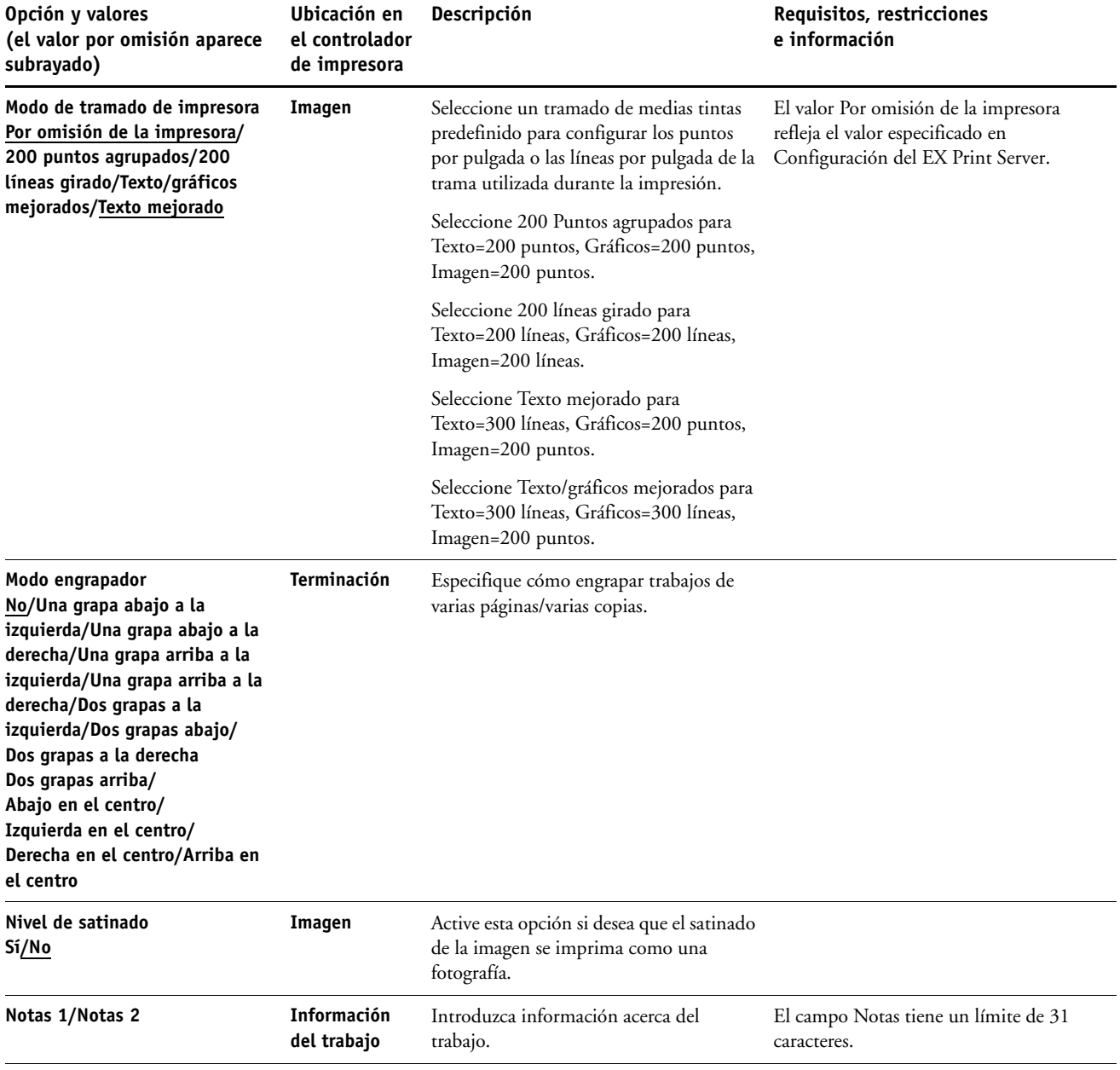

<span id="page-21-3"></span><span id="page-21-2"></span><span id="page-21-1"></span><span id="page-21-0"></span>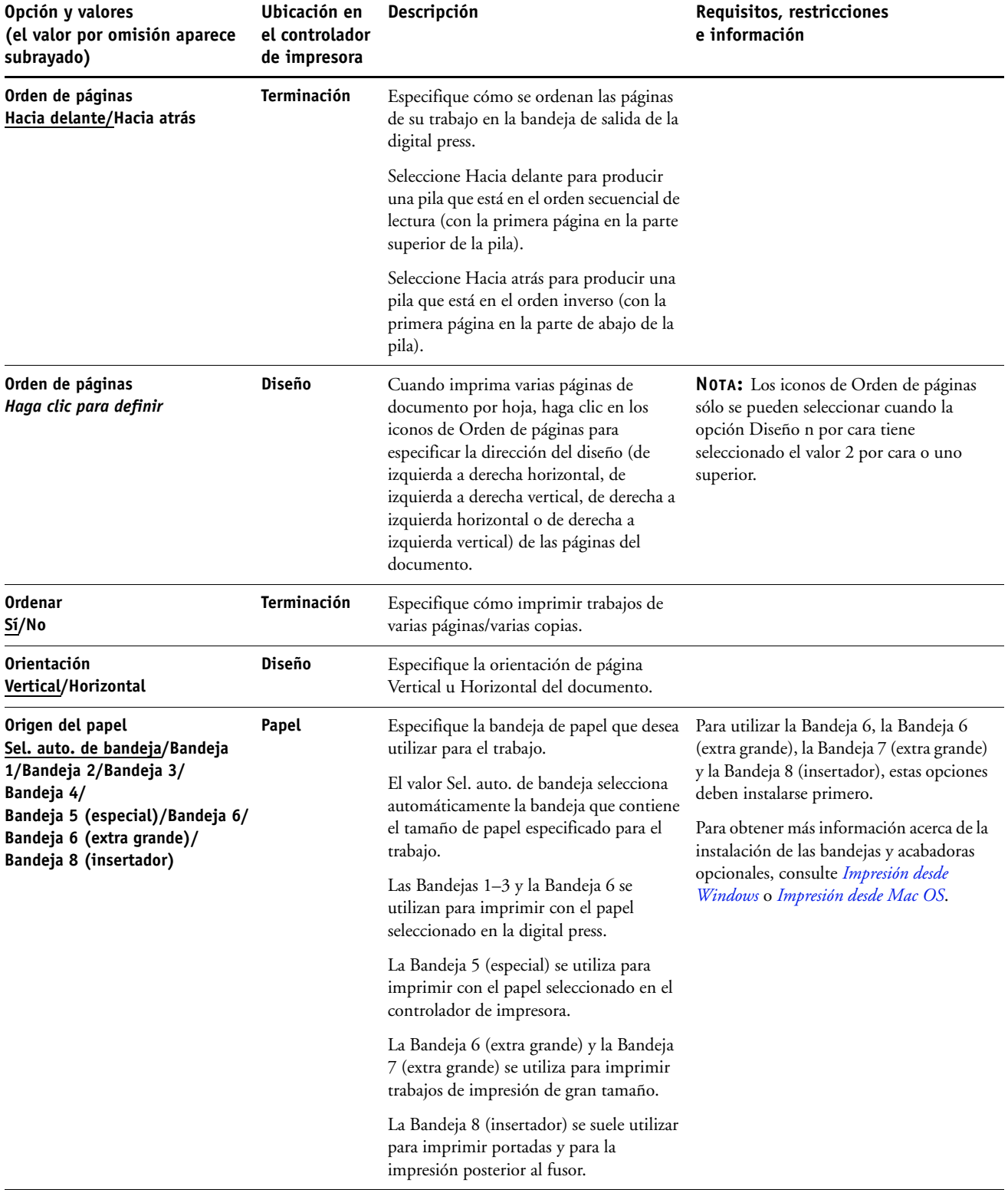

<span id="page-22-4"></span><span id="page-22-3"></span><span id="page-22-2"></span><span id="page-22-1"></span><span id="page-22-0"></span>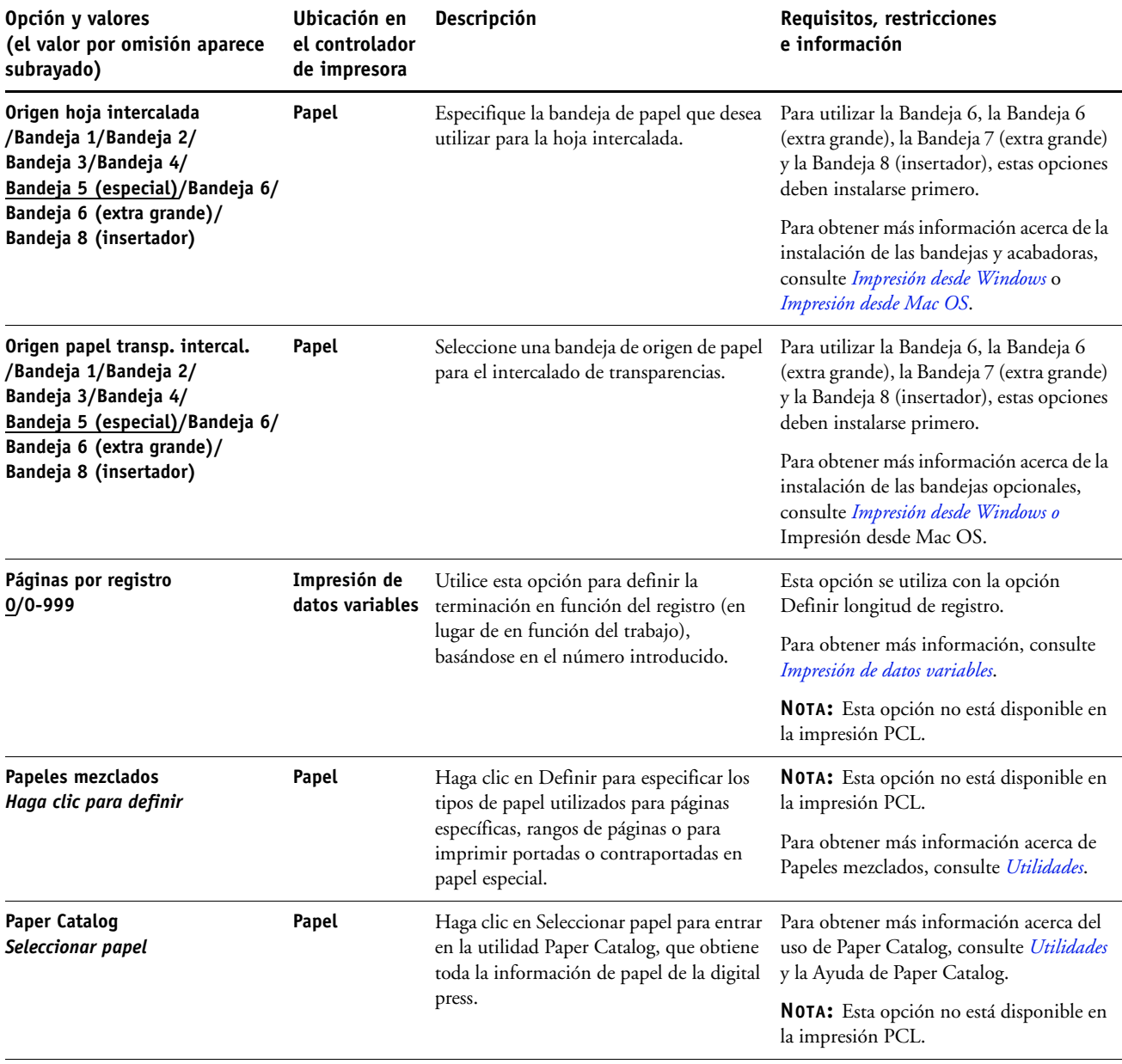

<span id="page-23-1"></span><span id="page-23-0"></span>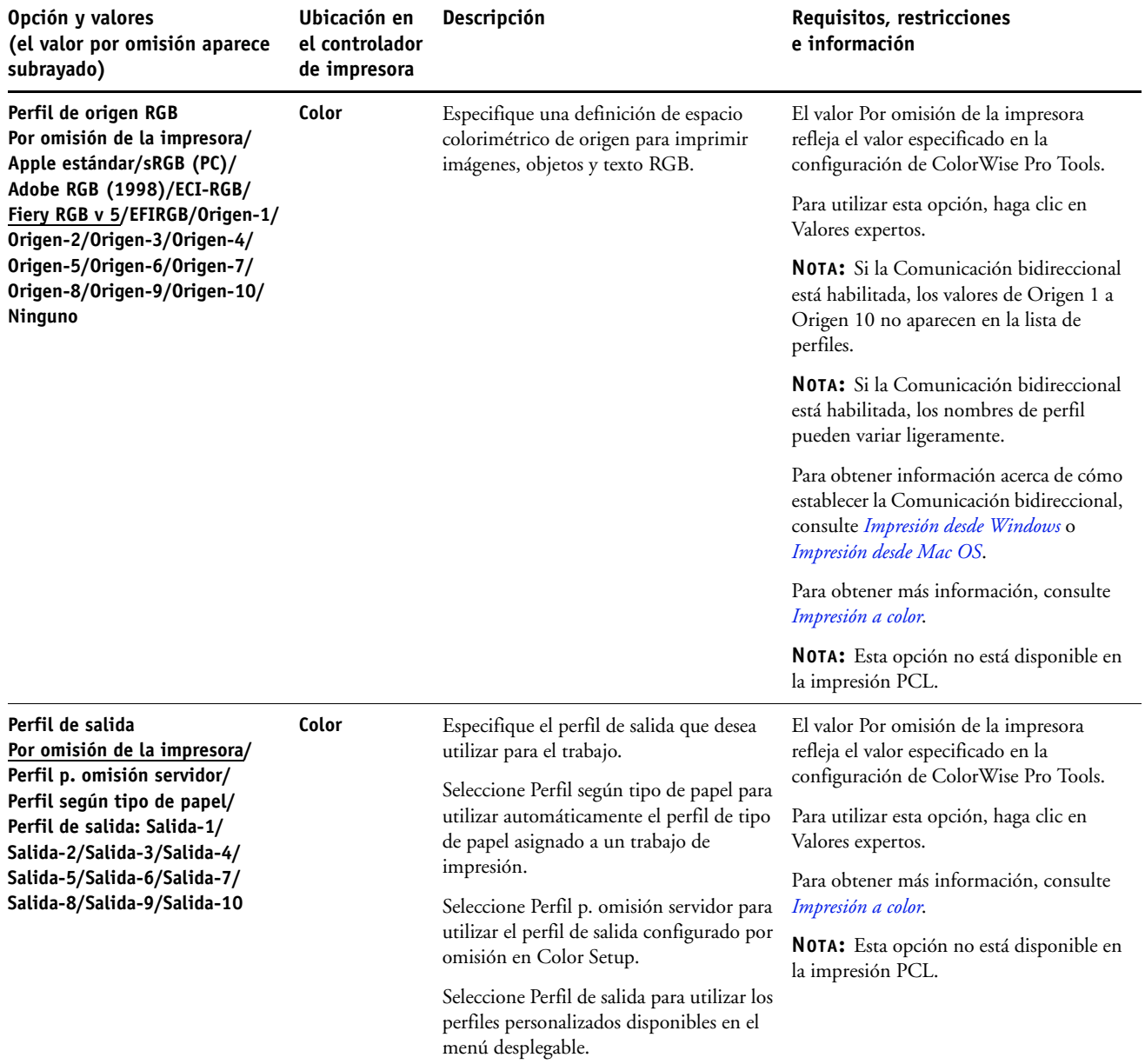

<span id="page-24-4"></span><span id="page-24-3"></span><span id="page-24-2"></span><span id="page-24-1"></span><span id="page-24-0"></span>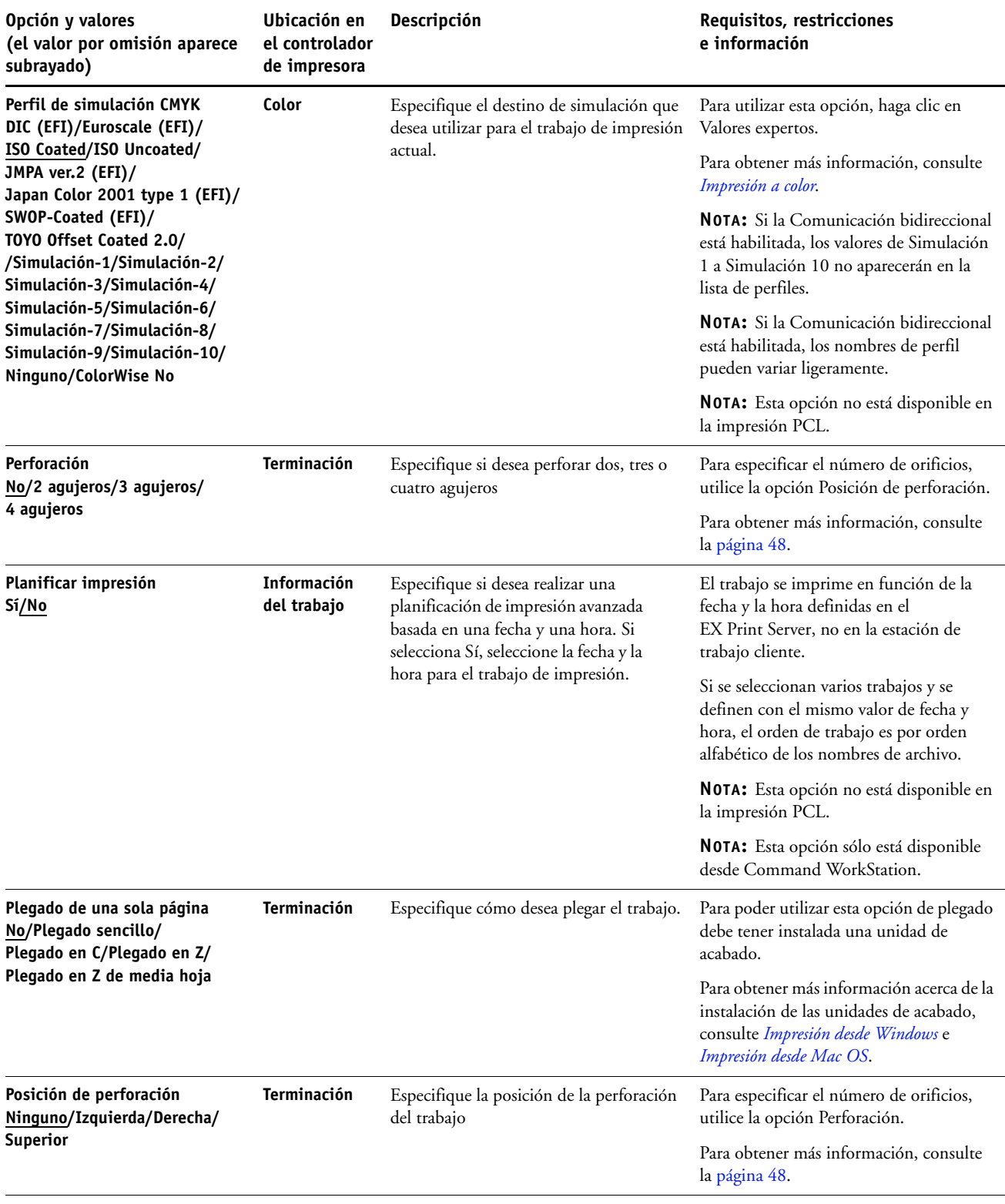

<span id="page-25-3"></span><span id="page-25-2"></span><span id="page-25-1"></span><span id="page-25-0"></span>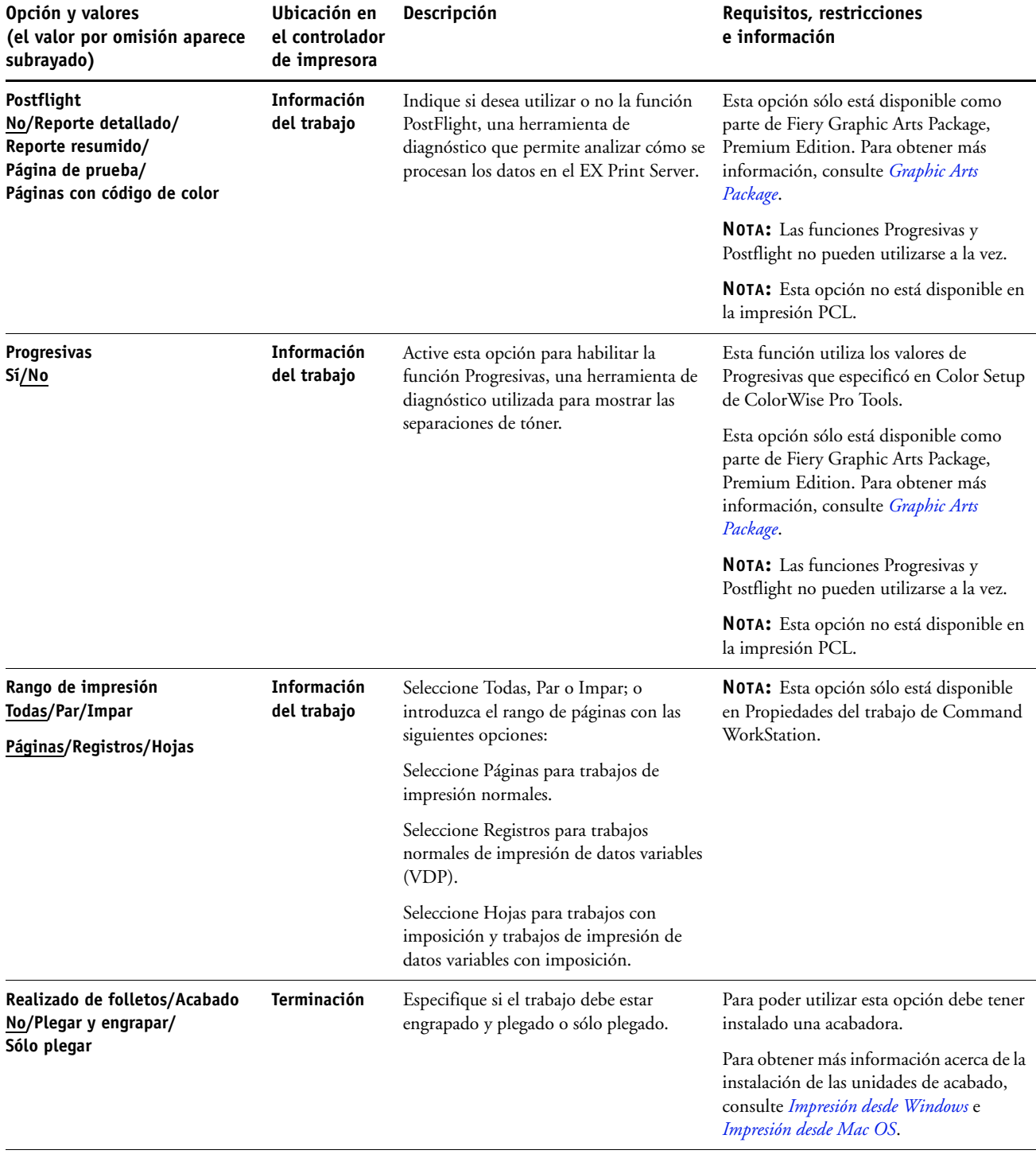

<span id="page-26-3"></span><span id="page-26-2"></span><span id="page-26-1"></span><span id="page-26-0"></span>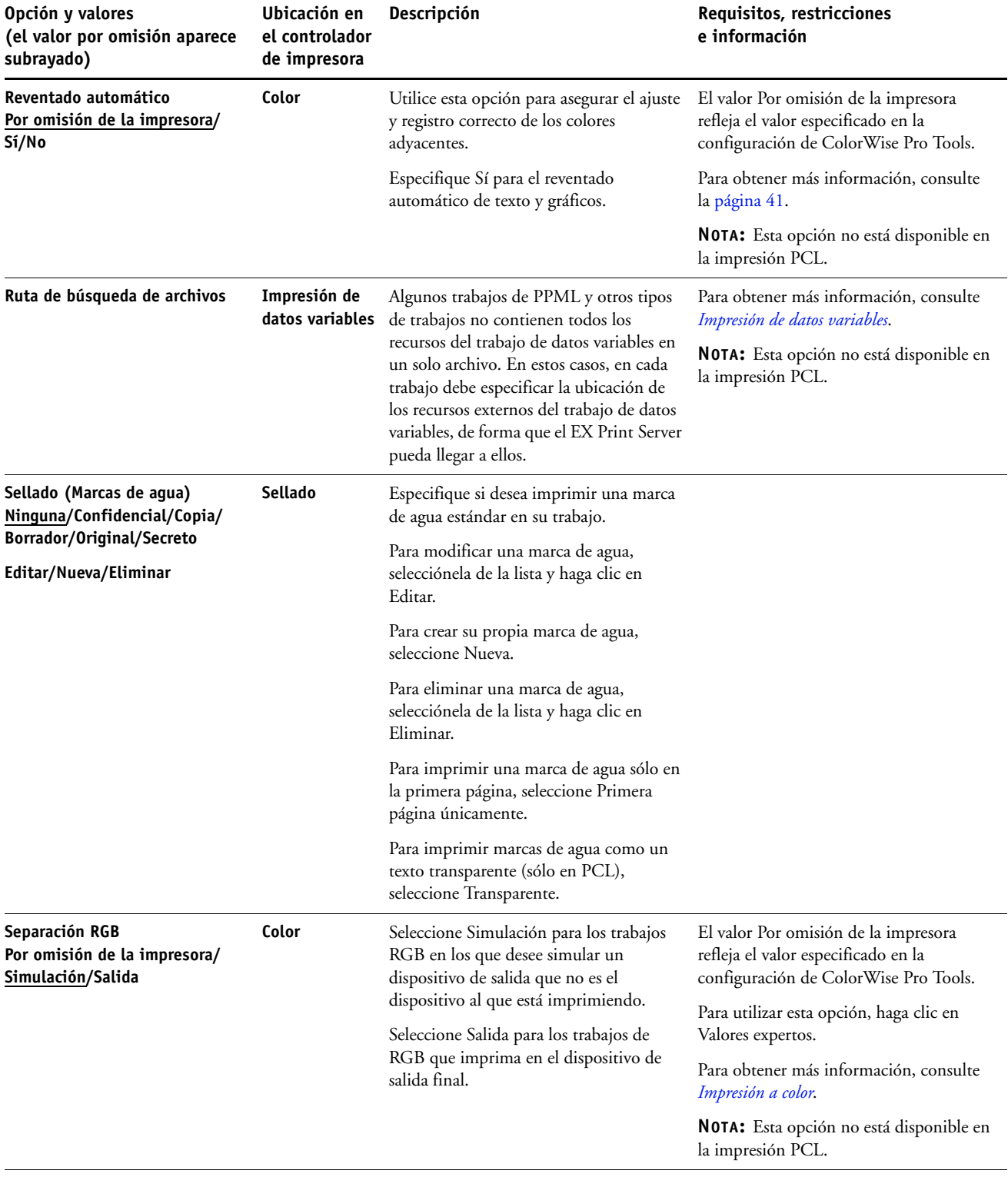

<span id="page-27-3"></span><span id="page-27-2"></span><span id="page-27-1"></span><span id="page-27-0"></span>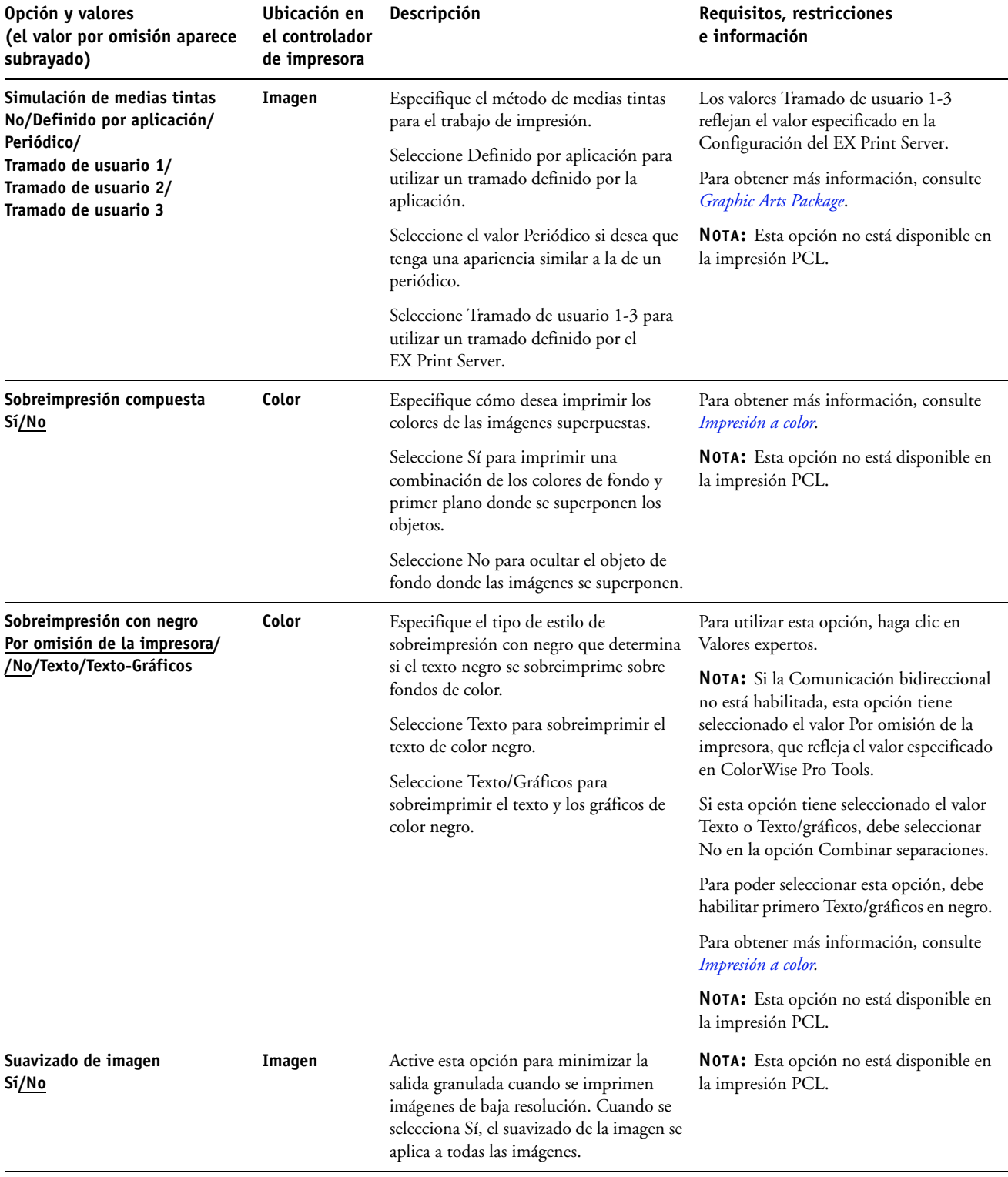

<span id="page-28-1"></span><span id="page-28-0"></span>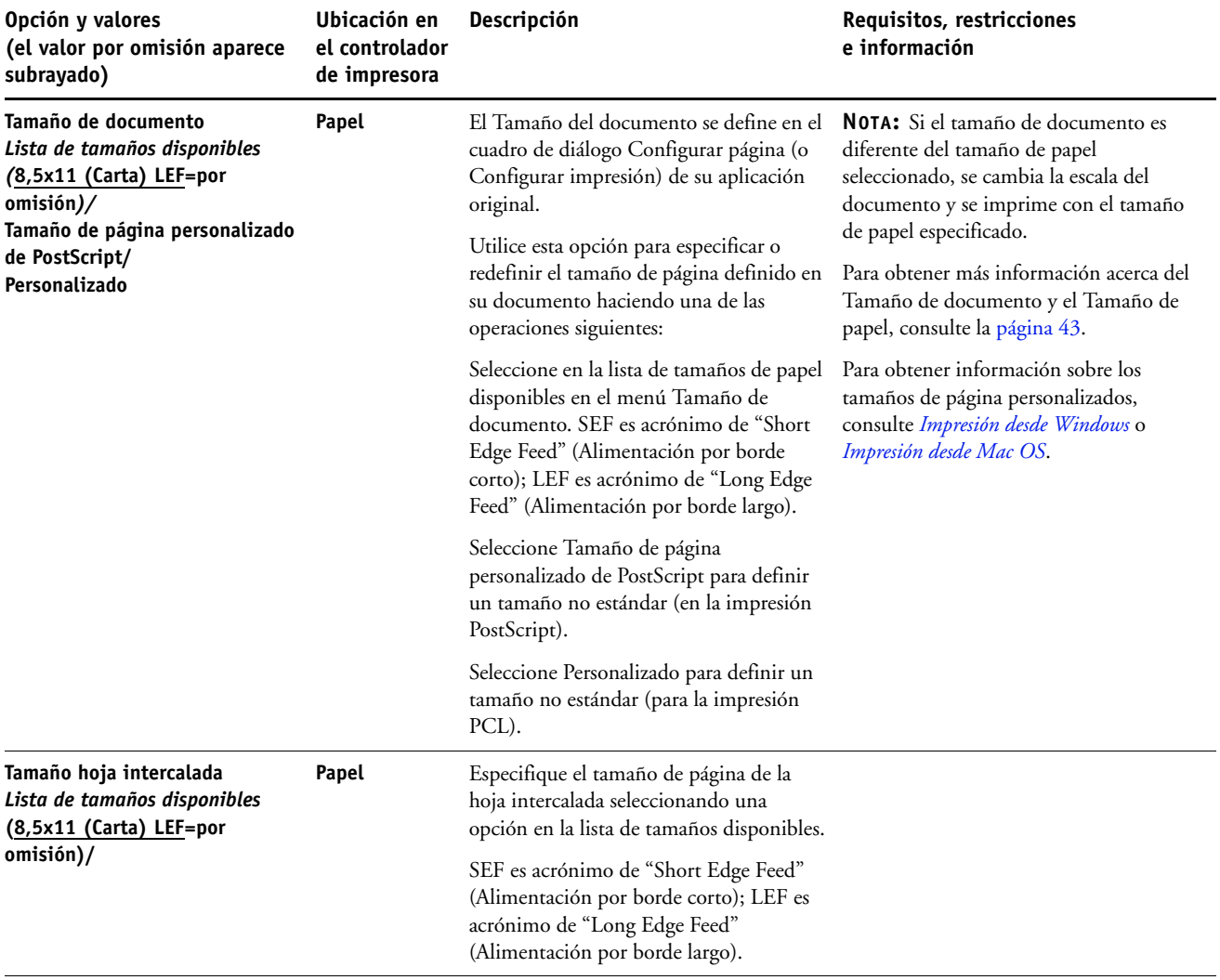

<span id="page-29-1"></span><span id="page-29-0"></span>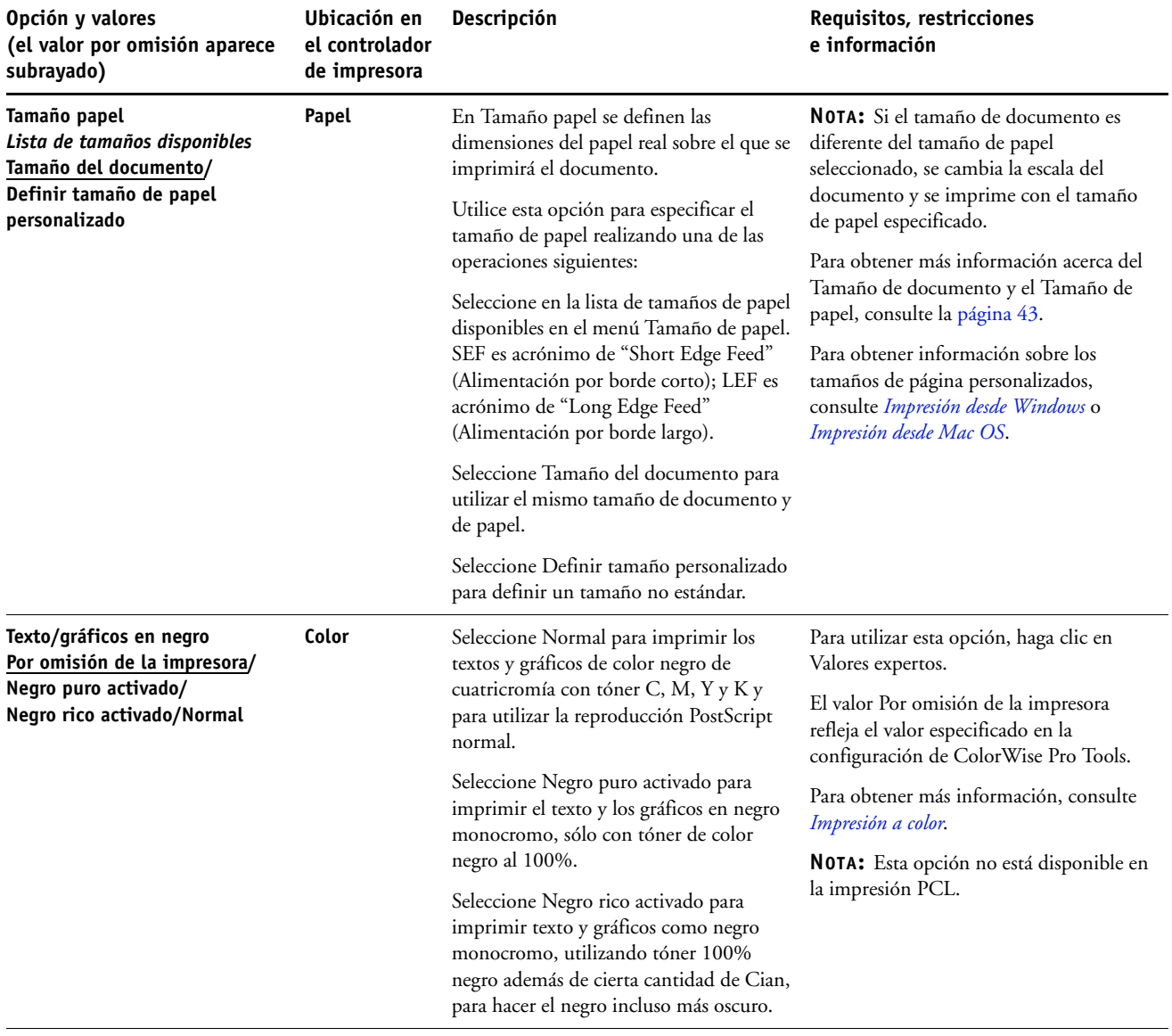

# **OPCIONES DE IMPRESIÓN 31**

<span id="page-30-2"></span><span id="page-30-1"></span><span id="page-30-0"></span>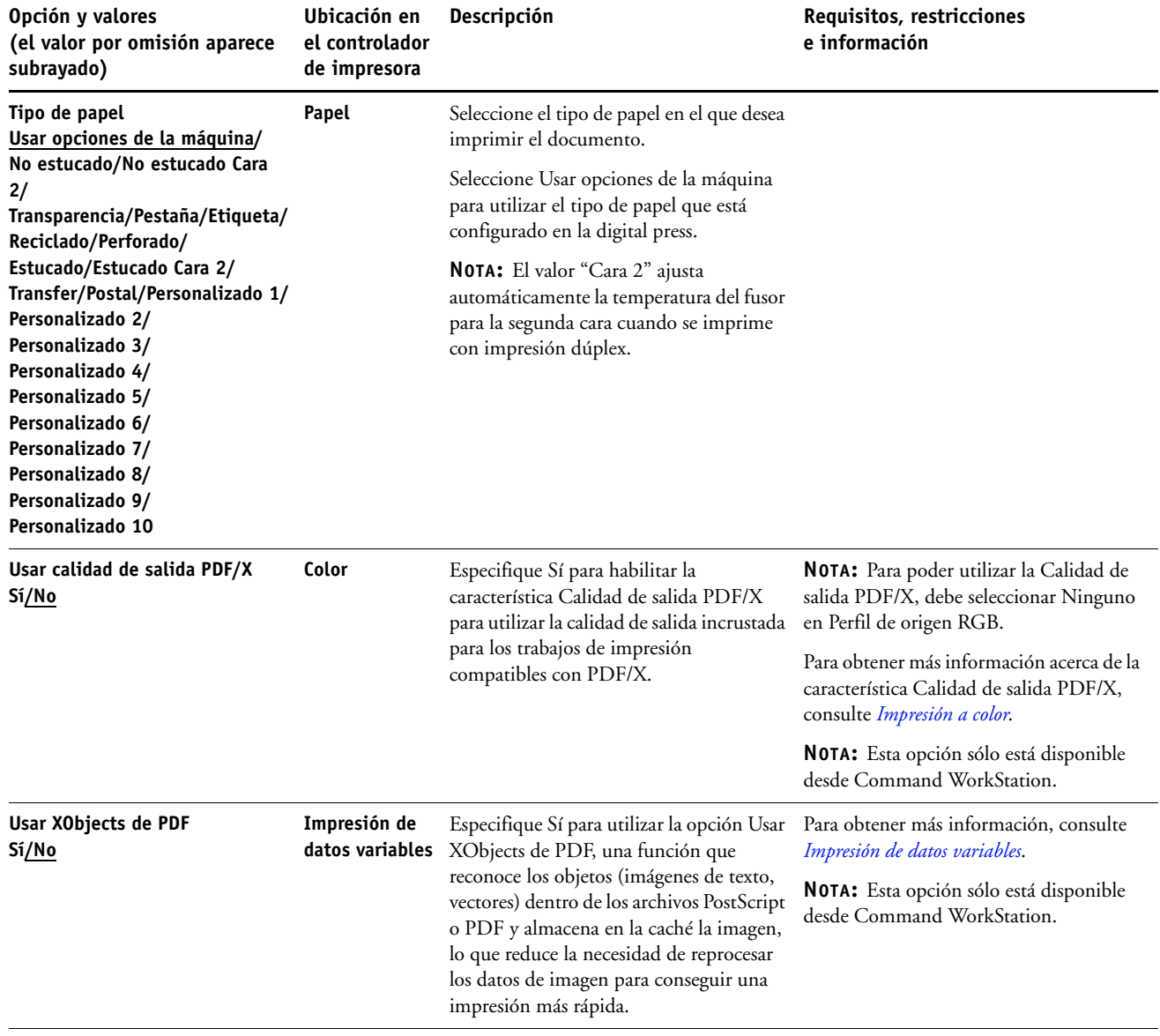

### <span id="page-31-0"></span>**Opciones de Booklet Maker**

En la siguiente tabla aparece una descripción breve de las opciones y valores disponibles de Booklet Maker, con el valor por omisión (donde corresponde) subrayado. El panel Básico se indica a la izquierda con **texto gris**. Cualquier diferencia entre los modos Básico y Avanzado se indica en las columnas Opciones y valores disponibles y Requisitos, restricciones e información.

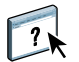

Para obtener más información acerca de las opciones de Booklet Maker, consulte la Ayuda de Booklet Maker.

**NOTA:** Las opciones de Booklet Maker no están disponibles en la impresión PCL.

<span id="page-31-1"></span>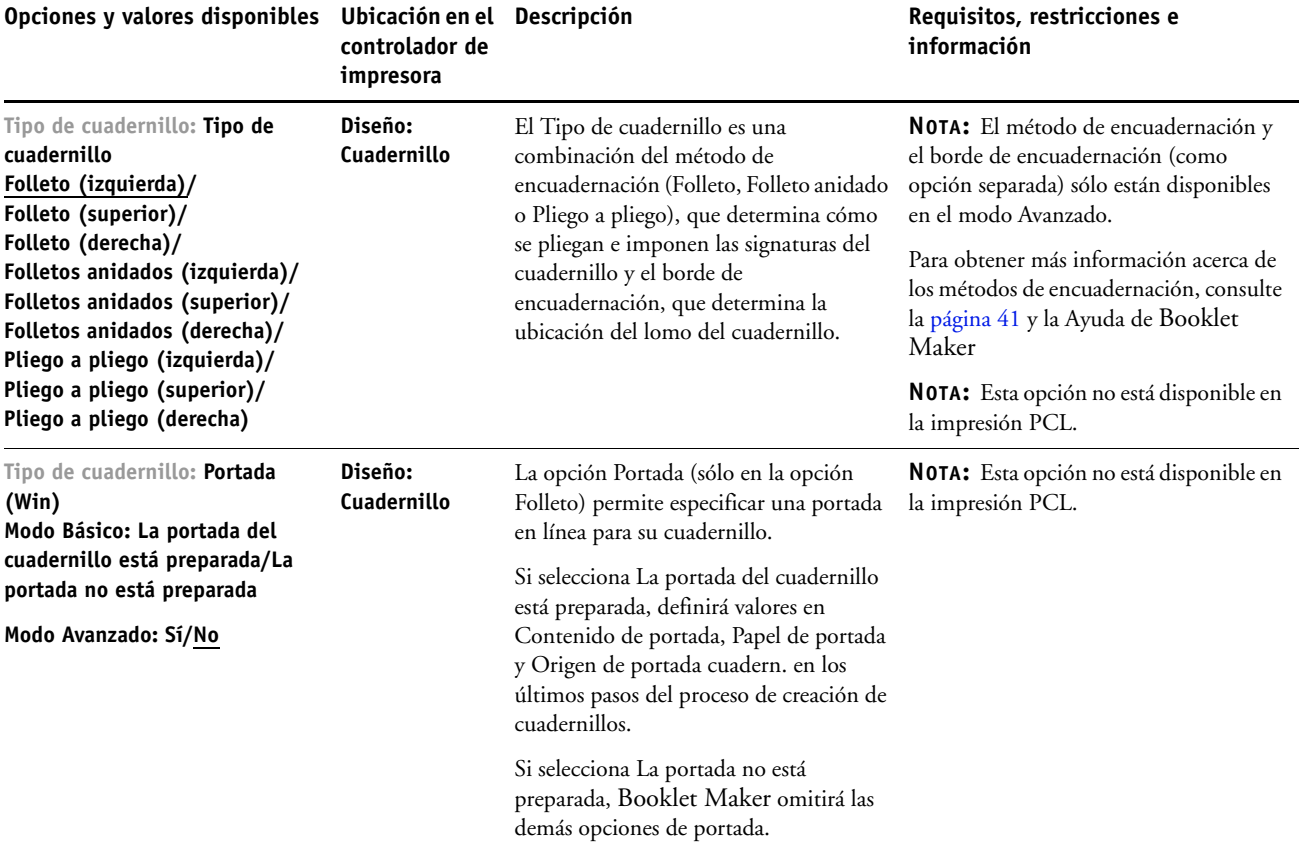

<span id="page-32-1"></span><span id="page-32-0"></span>![](_page_32_Picture_304.jpeg)

<span id="page-33-3"></span><span id="page-33-2"></span><span id="page-33-1"></span><span id="page-33-0"></span>![](_page_33_Picture_263.jpeg)

<span id="page-34-1"></span><span id="page-34-0"></span>![](_page_34_Picture_194.jpeg)

<span id="page-35-1"></span><span id="page-35-0"></span>![](_page_35_Picture_218.jpeg)

<span id="page-36-1"></span><span id="page-36-0"></span>![](_page_36_Picture_146.jpeg)

# <span id="page-37-0"></span>**Opciones de Impresión N por cara**

<span id="page-37-2"></span><span id="page-37-1"></span>![](_page_37_Picture_229.jpeg)

<span id="page-38-2"></span><span id="page-38-1"></span><span id="page-38-0"></span>![](_page_38_Picture_231.jpeg)

<span id="page-39-1"></span><span id="page-39-0"></span>![](_page_39_Picture_115.jpeg)

### <span id="page-40-0"></span>**Información adicional**

En las secciones siguientes se proporciona más información acerca de las opciones de impresión. Para obtener más información acerca de los valores, requisitos y restricciones que corresponden a estas opciones, consulte la tabla que comienza en la [página 10](#page-9-1).

### <span id="page-40-4"></span><span id="page-40-1"></span>**Reventado automático**

El reventado automático es una técnica por la que algunos objetos se imprimen con un tamaño levemente mayor o menor del especificado en una aplicación, con el fin de evitar la aparición de bordes de color blanco alrededor de los objetos. Estos bordes blancos, o "halos" pueden estar causados por distintos factores, como el registro defectuoso, las propiedades físicas de los tóners y la rigidez del tipo de papel. La característica Reventado automático le ofrece valores avanzados de reventado y proporciona un control total sobre sus valores. Para obtener más información, consulte *Impresión a color*.

### <span id="page-40-3"></span><span id="page-40-2"></span>Booklet Maker

Booklet Maker es la herramienta de imposición que permite imprimir rápidamente documentos en formato de cuadernillo sin necesidad de programas de imposición de páginas. Booklet Maker ofrece opciones avanzadas a la vez que acelera el proceso de creación de cuadernillos al mostrar sólo las opciones pertinentes para sus selecciones. Booklet Maker permite añadir imposición a trabajos desde prácticamente cualquier aplicación.

Puede abrir Booklet Maker en el controlador de impresora al imprimir un trabajo, o bien desde Propiedades del trabajo de Command WorkStation, donde puede modificar las propiedades de un trabajo.

**NOTA:** Las opciones de Booklet Maker no están disponibles en la impresión PCL.

<span id="page-41-3"></span>Están disponibles los siguientes diseños de cuadernillo:

<span id="page-41-0"></span>**Encuadernación de folletos:** En la encuadernación de folletos, las signaturas se pliegan juntas como un grupo y se engrapan o cosen a continuación a lo largo del pliegue central, que forma el lomo del cuadernillo.

![](_page_41_Figure_3.jpeg)

<span id="page-41-2"></span>**Encuadernación pliego a pliego:** En la encuadernación Pliego a pliego, las signaturas se pliegan individualmente y después se apilan juntas a lo largo del borde común, que se aplana y encola para formar el lomo del cuadernillo.

![](_page_41_Figure_5.jpeg)

<span id="page-41-1"></span>**Folleto anidado:** El método de encuadernación Folleto anidado combina los métodos de encuadernación de folleto y pliego a pliego apilando dos o más folletos (también denominados "grupos" o "subgrupos") a lo largo del pliegue común y encolándolos juntos a continuación en el pliegue para formar el lomo.

![](_page_41_Figure_7.jpeg)

Para ver las opciones de Booklet Maker y los valores disponibles, consulte la tabla en la [página 32.](#page-31-0)

![](_page_41_Picture_9.jpeg)

Para obtener más información acerca de la utilización de las opciones de Booklet Maker, consulte la Ayuda de Booklet Maker.

### <span id="page-42-1"></span><span id="page-42-0"></span>**Tamaño de documento y tamaño de papel**

El Tamaño de documento es el tamaño de página definido en el cuadro de diálogo Configurar impresión (o Configurar página) de su aplicación. Tamaño papel es el tamaño de la hoja de papel real en la que se imprimirá el trabajo. Puede ser útil pensar en el tamaño de documento como su *entrada* digital (el tamaño de página definido en su documento original) y en el tamaño de papel como la *salida* física (el tamaño real del papel en la bandeja de la digital press).

En los casos en los que se imprime una página de documento por hoja de papel, el Tamaño de documento suele ser el mismo que el Tamaño de papel. Sin embargo, el Tamaño de documento puede diferir del Tamaño de papel cuando se imprimen cuadernillos o se añade una imposición de varias páginas de documento en una sola hoja.

En las siguientes ilustraciones se muestran ejemplos de las relaciones posibles entre Tamaño de documento y Tamaño de papel. Observe que la orientación de todas las páginas mostradas es Horizontal.

![](_page_42_Picture_154.jpeg)

El Tamaño de documento puede también diferir del Tamaño de papel cuando se utilizan las opciones Escala y Ajustar a página. La opción Escala reduce o aumenta la página del documento un porcentaje especificado. La opción Ajustar a página reduce o amplía automáticamente la imagen del documento para ajustarla al Tamaño de papel seleccionado.

Para obtener información acerca de Escala y Ajustar a página, consulte la [página 52.](#page-51-1)

![](_page_43_Picture_1.jpeg)

Para obtener información acerca del Tamaño de documento y el Tamaño de papel en la impresión de cuadernillos, consulte la Ayuda de Booklet Maker.

### <span id="page-43-1"></span><span id="page-43-0"></span>**Dúplex**

La digital press del EX Print Server está equipada para la impresión a dos caras (dúplex) automática. Si la opción Impresión dúplex tiene uno de los valores de impresión dúplex, la digital press voltea automáticamente el papel para imprimir en el reverso.

### **PARA IMPRIMIR PÁGINAS A DOS CARAS AUTOMÁTICAMENTE**

**1 Seleccione Imprimir en la aplicación y busque la opción de Dúplex (pestaña Diseño).**

<span id="page-43-2"></span>La ubicación de las opciones de impresión del EX Print Server puede variar, en función de qué controlador de impresión se utilice.

### **2 Seleccione un valor de Impresión dúplex.**

**Superior-Superior:** Imprime la parte superior de la imagen en la Cara 1, en el mismo borde de la página que la parte superior de la imagen de la Cara 2.

**Superior-Inferior:** Imprime la parte superior de la imagen en la Cara 1, en el borde contrario de la página que la parte superior de la imagen de la Cara 2.

En la tabla siguiente se indica el resultado de impresión que generan los distintos valores de Impresión dúplex:

![](_page_43_Figure_12.jpeg)

**3 Imprima el trabajo.**

### <span id="page-44-1"></span><span id="page-44-0"></span>**Impresión N por cara**

Están disponibles los siguientes métodos de impresión:

**NOTA:** Las opciones de impresión de N por cara no están disponibles en la impresión PCL.

<span id="page-44-3"></span>**N por cara - Pasar a siguiente y repetir:** Seleccione este valor para imprimir un trabajo de forma que los datos de la primera página se dupliquen en la primera hoja. La página siguiente duplica los datos de la segunda página y así sucesivamente. Por ejemplo, cuando cada una de las copias impresas se corta por la mitad, se obtienen dos conjuntos completos del mismo documento.

![](_page_44_Figure_5.jpeg)

<span id="page-44-2"></span>**N por cara - Cortar y apilar:** Seleccione este valor para acelerar la impresión de un trabajo de forma que cuando las hojas se apilan y se cortan desde la posición central, el trabajo se numera en orden y se separa en dos pilas. El orden de impresión es tal, que cuando se corta por la mitad, se pueden combinar para formar un único conjunto completo del documento, con un tiempo de impresión menor.

![](_page_44_Figure_7.jpeg)

Para ver las opciones y valores disponibles, consulte la tabla de la [página 38](#page-37-0).

### <span id="page-45-1"></span><span id="page-45-0"></span>**Perforación y Posición de perforación**

En la siguiente tabla se describe el número de orificios y las posiciones de perforación.

**NOTA:** Las posiciones de perforación varían en función del tamaño de papel, el tipo de papel, el número de páginas y la dirección de alimentación.

![](_page_45_Picture_53.jpeg)

Para obtener más información acerca de la instalación de las acabadoras y otras opciones instalables, consulte *[Impresión desde Windows](#page-6-3)* e *[Impresión desde Mac OS](#page-6-3)*.

### <span id="page-46-2"></span><span id="page-46-0"></span>**Desplazamiento de imagen**

La opción Desplazamiento de imagen le permite especificar cuánto debe desplazarse la imagen en cada página en relación al eje X (horizontal) y el eje Y (vertical). Al mover el contenido del trabajo de esta manera, se le permite que pueda utilizar varias opciones de terminación, como el engrapado o la encuadernación. La opción Desplazamiento de imagen impide que la imagen se recorte.

**NOTA:** Esta opción no está disponible en la impresión PCL.

**NOTA:** Esta opción sólo es efectiva para los trabajos en los que la opción Diseño N por cara tiene seleccionado el valor 1 por cara.

### **PARA DEFINIR EL DESPLAZAMIENTO DE LA IMAGEN PARA UN TRABAJO DE IMPRESIÓN**

**1 En el controlador de impresora, habilite la opción Desplazamiento de imagen y haga clic en Opciones desplazam. imagen.**

![](_page_46_Picture_110.jpeg)

- **2 Seleccione la unidad de medida.**
- **3 Introduzca los valores de desplazamiento de la imagen del Anverso y el Reverso en los campos de los ejes X e Y. También puede utilizar los botones de flecha para cambiar los valores de la imagen.**

<span id="page-46-1"></span>**NOTA:** El valor máximo para ambos ejes X e Y es 999,99 puntos/13,89 pulgadas/352,77mm.

- **4 Para alinear las imágenes de anverso y reverso proporcionalmente, seleccione Alinear imágenes de anverso y reverso.**
- **5 Haga clic en Aceptar.**

### <span id="page-47-1"></span><span id="page-47-0"></span>**Dúplex manual**

La impresión dúplex manual se admite con la Bandeja 5 (especial), la Bandeja 6 (extra grande) o la Bandeja 7 (extra grande) como origen del papel. Cuando se imprime un trabajo dúplex manual, el EX Print Server le pide que realice los pasos manuales necesarios y también le muestra mensajes para ayudarle si se producen errores.

### **PARA IMPRIMIR UN TRABAJO DE IMPRESIÓN DÚPLEX MANUAL**

- **1 Desde su aplicación, seleccione Imprimir.**
- **2 Configure las opciones de impresión como se indica a continuación:**
	- Dúplex manual = Sí
	- Impresión boca abajo = Boca abajo
	- Origen del papel = Bandeja 5 (especial), Bandeja 6 (extra grande) o Bandeja 7 (extra grande)
- **3 Imprima el trabajo.**

Se imprimen las páginas con números pares.

- **4 Si está imprimiendo desde la Bandeja 5 (especial) retire el papel no utilizado de la bandeja.**
- **5 Recuerde cómo están orientadas las páginas en la bandeja de salida antes de retirarlas.**
- **6 Voltee las páginas de forma que las caras impresas estén boca abajo y vuelva a cargarlas en la misma bandeja utilizada para imprimir la primera cara.**

En función de cómo cargue las páginas, puede imprimir la Cara 2 con la misma orientación que la Cara 1 (Superior-Superior) o girado 180 grados en relación con la Cara 1 (Superior-Inferior).

![](_page_47_Picture_145.jpeg)

En la impresión dúplex Superior-Superior manual, mantenga las páginas orientadas en la misma dirección con la que llegaron en la bandeja salida, pero siempre boca abajo. Por ejemplo, si la imagen está al revés y las páginas boca arriba, cárguelas con la imagen al revés y las páginas boca abajo.

No gire las páginas. Cárguelas con la misma dirección (borde largo primero o borde corto primero) que cuando imprimió la Cara 1.

**NOTA:** En la siguiente ilustración se muestran páginas con orientación Vertical impresas con LEF (alimentación por borde largo)

**Impresión Superior-Superior**

![](_page_48_Figure_4.jpeg)

En la impresión Superior-Inferior, gire las páginas 180 grados y voltéelas boca abajo.

**Impresión Superior-Inferior**

![](_page_48_Figure_7.jpeg)

**Bandeja de salida Bandeja de entrada**

**7 Para la Bandeja 6 (extra grande), pulse el botón de inicio en el panel de control de la digital press.**

La Bandeja 5 (especial) detectará que páginas se han cargado, de forma que no necesite pulsar el botón de inicio.

Se imprimen las páginas con número impar.

**NOTA:** Para los trabajos con imposiciones añadidas con Impose, voltee siempre las páginas a lo largo del borde largo de la página.

### **Mensajes del EX Print Server para la impresión dúplex manual**

Durante el proceso de la impresión dúplex manual, el EX Print Server muestra mensajes para ayudarle en las tareas. Estos mensajes se describen en la siguiente tabla:

![](_page_49_Picture_153.jpeg)

![](_page_50_Picture_99.jpeg)

### <span id="page-51-3"></span><span id="page-51-0"></span>**Escala**

La opción Escala le permite aumentar o reducir la escala (en el rango de 25-400%) de un trabajo de impresión. El operador puede especificar una redefinición de escala, pero la redefinición se aplica al valor de escala que se haya definido en el trabajo activo. Por ejemplo, si un usuario envía un trabajo de impresión con un valor de escala del 50% y el operador especifica una redefinición de escala del 300%, el trabajo se imprime con el 150% del tamaño original del documento, es decir, el 50% del 300%.

### <span id="page-51-2"></span><span id="page-51-1"></span>**Ajustar a página**

Esta opción permite cambiar la escala de un trabajo a un tamaño de papel diferente del tamaño de la imagen. Cuando se activa esta opción, se aumenta o reduce el tamaño de la imagen para ajustarse al tamaño de papel que haya seleccionado en la opción Tamaño papel. Cuando esta opción está desactivada, se imprime el tamaño de documento original sin cambiar la escala, incluso si se imprime en un tamaño de papel más grande.

![](_page_51_Picture_78.jpeg)

### <span id="page-52-0"></span>**Impresión segura**

La función Impresión segura ofrece un nivel de seguridad para trabajos de impresión delicados o confidenciales. La función permite imprimir su trabajo sólo cuando usted se encuentra junto a la copiadora. Cuando se utiliza esta función, introduzca una contraseña en el campo Impresión segura del controlador de impresora (pestaña Información del trabajo) en el momento de enviar su trabajo al EX Print Server. Para imprimir su trabajo de Impresión segura, vuelva a introducir la contraseña en el panel de control de digital press del EX Print Server como se describe en el siguiente procedimiento.

### **PARA IMPRIMIR UN TRABAJO DE IMPRESIÓN SEGURA**

**1 Introduzca una contraseña en el campo Información del trabajo>Impresión segura en el controlador de impresora.**

**NOTA:** En la contraseña sólo pueden utilizarse caracteres alfanuméricos (no utilice símbolos).

Para obtener más información acerca de la introducción de la contraseña, consulte *Impresión desde Windows* e *[Impresión desde Mac OS](#page-54-1)*.

- **2 Realice los cambios que desee en las propiedades del trabajo y envíe su trabajo al EX Print Server.**
- **3 En el panel de control de digital press del EX Print Server, seleccione Impresión segura e introduzca la misma contraseña que introdujo en el campo Información del trabajo>Impresión segura del controlador de impresora.**

Los trabajos de impresión cuya contraseña coincide se muestran en la ventana de inicio de sesión.

**4 Seleccione su trabajo de impresión y seleccione Imprimir o Eliminar.**

La pantalla regresa a las páginas principales después de 45 segundos sin actividad.

### **ÍNDICE 55**

# <span id="page-54-1"></span><span id="page-54-0"></span>**ÍNDICE**

### **A**

[Acción cola Impresión, opción 11](#page-10-2) [Ajustar a página, opción 11,](#page-10-3) [52](#page-51-2) [Ajuste de desplazamiento 35](#page-34-0) [Alineación de bandeja, opción 11](#page-10-4) [Alinear imágenes de anverso y reverso,](#page-13-0)  [opción 14,](#page-13-0) [47](#page-46-1) [archivos de descripción de impresora PCL,](#page-6-4)  *consulte* PDD (descripción de impresora PCL), archivos [archivos de descripción de impresora PostScript,](#page-6-4)  *consulte* PPD (descripción de impresora PostScript), archivos [Aumentar separación en, opción 34](#page-33-0) Autentificación del usuario [contraseña 11](#page-10-5) [Guardar información de usuario, opción 11](#page-10-6) [impresión de invitado 12](#page-11-0) [Nombre de usuario 12](#page-11-1) [Usar inicio de sesión de Windows 12](#page-11-2)

### **B**

[Bandeja de salida 12](#page-11-3) [Barra de control 12](#page-11-4) [Booklet Maker 41](#page-40-3) [Ajuste de desplazamiento \(Mac\) 35](#page-34-0) [Alineación de páginas 34](#page-33-1) [Aumentar separación en, opción 34](#page-33-0) [Compensar desplazamiento \(Win\) 35](#page-34-0) [Contenido de portada, opción 35](#page-34-1) [Contraer para ajustar 34](#page-33-2) [Contraportada, opción 36](#page-35-0) [control de portada 32](#page-31-1) [encuadernación de folletos 42](#page-41-0) [encuadernación de folletos anidados 42](#page-41-1) [encuadernación pliego a pliego 42](#page-41-2) [métodos de encuadernación 42](#page-41-3) [Orientación 34](#page-33-3) [Origen de portada cuadernillo, opción 37](#page-36-0) [Papel de portada, opción 37](#page-36-1) [Portada delantera, opción 36](#page-35-1)

[Tamaño de papel 38](#page-37-1) [Tamaño de papel para 2 por cara 33](#page-32-0) [Tamaño página 33](#page-32-1) [tipo de cuadernillo 42](#page-41-3) [Brillo, opción 12](#page-11-5)

### **C**

[Calidad de la imagen, opción 13](#page-12-0) [Calidad de texto/gráficos, opción 13](#page-12-1) [Coincidencia de colores planos, opción 13](#page-12-2) [Colores de sustitución, opción 14](#page-13-1) ColorWise Pro Tools [redefiniciones de trabajo 8](#page-7-1) [Combinar separaciones, opción 14](#page-13-2) [Compensar desplazamiento 35](#page-34-0) [Compensar desplazamiento para, opción 35](#page-34-0) configuración por omisión de la impresora [dónde configurar 8](#page-7-2) [Contraer para ajustar 39](#page-38-0) [Contraseña \(Autentificación del usuario\) 11](#page-10-5) controladores de impresora PostScript [explicación 7](#page-6-5) [Copias, opción 14](#page-13-3) [Correlación de impresión dos colores,](#page-13-4) *consulte* Correlación impresión 2 colores [Correlación impresión 2 colores 14](#page-13-4) [Crear archivo maestro, opción 16](#page-15-0)

### **D**

[Definir longitud de registro 14](#page-13-5) [Desplazamiento de imagen 15](#page-14-0) [Alinear imágenes de anverso y reverso 14,](#page-13-0) [47](#page-46-1) [definir 47](#page-46-2) [Detección de negro, opción 15](#page-14-1) [Diseño n por cara, opción 15](#page-14-2) [Dúplex manual, opción 15,](#page-14-3) [48](#page-47-1) [Dúplex, opción 15,](#page-14-4) [44](#page-43-1)

### **E**

[Eliminar fondo blanco de PPT, opción 15](#page-14-5) [Encuadernación de folletos 42](#page-41-0) [Encuadernación de folletos anidados 42](#page-41-1) [Encuadernación pliego a pliego 42](#page-41-2) [engrapado](#page-25-0) *consulte* Realizado de folletos/Acabado [Entrada de contenido de portada, opción 35](#page-34-1) [Escala, opción 15,](#page-14-6) [52](#page-51-3) [Estilo de reproducción, opción 16](#page-15-1)

### **F**

FreeForm [Crear archivo maestro, opción 16](#page-15-0) [Imprimir archivo maestro 16](#page-15-2)

[Presentación preliminar, opción 17](#page-16-0) [Utilizar archivo maestro, opción 17](#page-16-1)

### **G**

[Girar 180, opción 17](#page-16-2) [Gramaje del papel, opción 17](#page-16-3) [Guardar información de usuario, opción 11](#page-10-6)

### **H**

[Hoja intercalada, opción 17,](#page-16-4) [23,](#page-22-0) [29](#page-28-0) Hot Folders [redefiniciones de trabajo 8](#page-7-3)

### **I**

[Imagen especular, opción 17](#page-16-5) [Impresión boca abajo, opción 17](#page-16-6) Impresión de datos variables [Definir longitud de registro 14](#page-13-5) [Páginas por registro 23](#page-22-1) Impresión de datos variables (VDP) [Usar XObjects de PDF 31](#page-30-0) [Impresión de datos variables \(VDP\)](#page-15-0) *consulte*  FreeForm [Impresión N por cara 45](#page-44-1) [Aumentar separación en, opción 40](#page-39-0) [Contraer para ajustar, opción 39](#page-38-0) [Cortar y apilar 45](#page-44-2) [Dúplex, opción 40](#page-39-1) [Orientación 39](#page-38-1) [Pasar a siguiente y repetir 45](#page-44-3) [Separación, opción 40](#page-39-0) [Tamaño de documento 39](#page-38-2) [tipo 38](#page-37-2) impresión rápida  *[consulte](#page-44-3)* Impresión N por cara

[impresión rápida](#page-44-1) *consulte* Impresión N por cara [Impresión segura 18](#page-17-0) [Imprimir archivo maestro, opción 16](#page-15-2) [Imprimir borde, opción 18](#page-17-1) [Imprimir grises sólo con negro \(CMYK\) 18](#page-17-2) [Imprimir grises sólo con negro \(RGB\) 19](#page-18-0) [imprimir páginas dúplex 15,](#page-14-4) [44](#page-43-2) [Instrucciones, campo 19](#page-18-1) [Intercalado de transparencias, opción 19](#page-18-2)

### **M**

[Mejora bordes texto/gráficos, opción 19](#page-18-3) [Método de simulación CMYK, opción 20](#page-19-0) [métodos de encuadernación 42](#page-41-3) [Modo Color, opción 20](#page-19-1) [Modo de desplazamiento, opción 20](#page-19-2) [Modo de impresión, opción 20](#page-19-3) [Modo de tramado de impresora 21](#page-20-0) [Modo engrapador, opción 21](#page-20-1)

### **N**

[N por cara](#page-14-2) *consulte* Diseño n por cara [Negro puro](#page-29-0) *consulte* Texto/gráficos en negro [Negro rico](#page-29-0) *consulte* Texto/gráficos en negro [Nivel de satinado, opción 21](#page-20-2) [Notas, campo 21](#page-20-3)

### **O**

[Orden de páginas, opción 22](#page-21-0) [Ordenar, opción 22](#page-21-1) [Orientación, opción 22](#page-21-2) [Origen del papel, opción 22](#page-21-3) [Origen papel transp. intercal. 23](#page-22-2) [Origen RGB, opción 24](#page-23-0)

### **P**

[Páginas por registro 23](#page-22-1) [Papel de portada, opción 37](#page-36-1) [Papeles mezclados, opción 23](#page-22-3) [Paper Catalog 23](#page-22-4) [PCL \(Printer Control Language\) 7](#page-6-6) [PDDs 7](#page-6-6) [Perfil de salida, opción 24](#page-23-1) [Perfil de simulación CMYK, opción 25](#page-24-0) [Perforación 25](#page-24-1) [Perforación, opción 46](#page-45-1) [Planificar impresión, opción 25](#page-24-2) [Plegado](#page-24-3) *consulte* Plegado de una sóla página [plegado](#page-25-0) *consulte* Realizado de folletos/Acabado [Plegado de una sola página, opción 25](#page-24-3) [Posición de perforación, opción 25,](#page-24-4) [46](#page-45-1) [Postflight 26](#page-25-1) PPD (descripción de impresora PostScript), archivos [opciones 8](#page-7-4) [Presentación preliminar, opción 17](#page-16-0) [Printer Control Language,](#page-6-6) *consulte* PCL [procesamiento 7](#page-6-6) [Progresivas 26](#page-25-2)

### **R**

[Rango de impresión, opción 26](#page-25-3) [Realizado de folletos/Acabado, opción 26](#page-25-0) redefiniciones de trabajo [Alineación de bandeja, opción 11](#page-10-4) [Brillo, opción 12](#page-11-5) [Calidad de la imagen, opción 13](#page-12-0) [Calidad de texto/gráficos, opción 13](#page-12-1) [Coincidencia de colores planos, opción 13](#page-12-2) [Colores de sustitución, opción 14](#page-13-1) [Combinar separaciones, opción 14](#page-13-2) [Copias, opción 14](#page-13-3) [Crear archivo maestro, opción 16](#page-15-0) [Desplazamiento de imagen 15](#page-14-0) [Detección de negro, opción 15](#page-14-1) [Dúplex, opción 15,](#page-14-4) [44](#page-43-1) [Escala, opción 15](#page-14-6) [Estilo de reproducción, opción 16](#page-15-1) [Girar 180, opción 17](#page-16-2) [Gramaje del papel, opción 17](#page-16-3) [Hoja intercalada, opción 17,](#page-16-4) [23,](#page-22-0) [29](#page-28-0) [Imprimir archivo maestro, opción 16](#page-15-2) [Mejora bordes texto/gráficos, opción 19](#page-18-3) [Método de simulación CMYK, opción 20](#page-19-0) [Modo Color, opción 20](#page-19-1) [Modo de impresión, opción 20](#page-19-3) [Modo engrapador, opción 21](#page-20-1) [Ordenar, opción 22](#page-21-1) [Orientación, opción 22](#page-21-2) [Origen RGB, opción 24](#page-23-0) [Papeles mezclados, opción 23](#page-22-3) [Perfil de simulación CMYK, opción 25](#page-24-0) [Planificar impresión, opción 25](#page-24-2) [Presentación preliminar, opción 17](#page-16-0) [Rango de impresión, opción 26](#page-25-3) [Reventado automático, opción 27](#page-26-0)

[Separación RGB, opción 27](#page-26-1) [Sobreimpresión con negro, opción 28](#page-27-0) [Tamaño de documento, opción 29](#page-28-1) [Tamaño papel, opción 30,](#page-29-1) [43](#page-42-1) [Texto/gráficos en negro, opción 30](#page-29-0) [Tipo de papel, opción 31](#page-30-1) [Usar calidad de salida PDF/X 31](#page-30-2) [Usar inicio de sesión de Windows,](#page-11-2)  opción 12 [Utilizar archivo maestro, opción 17](#page-16-1) [valores de impresión 8](#page-7-4) [redefiniciones, de la configuración del trabajo 8](#page-7-4) [Reventado automático, opción 27,](#page-26-0) [41](#page-40-4) [Ruta de búsqueda de archivos 27](#page-26-2)

### **S**

[Sellado \(Marcas de agua\), opción 27](#page-26-3) [Separación RGB, opción 27](#page-26-1) [separaciones 40](#page-39-0) [Simulación de medias tintas 28](#page-27-1) [Sobreimpresión compuesta 28](#page-27-2) [Sobreimpresión con negro, opción 28](#page-27-0) [Soy un invitado, opción 12](#page-11-0) [Suavizado de imagen 28](#page-27-3)

### **T**

[Tamaño de documento, opción 29](#page-28-1) [Tamaño papel, opción 30,](#page-29-1) [43](#page-42-1) [Texto/gráficos en negro, opción 30](#page-29-0) [Tipo de papel, opción 31](#page-30-1)

### **U**

[Unidades, opción 15](#page-14-7) [Usar calidad de salida PDF/X 31](#page-30-2) [Usar inicio de sesión de Windows, opción 12](#page-11-2) [Usar XObjects de PDF 31](#page-30-0) [Utilizar archivo maestro, opción 17](#page-16-1)